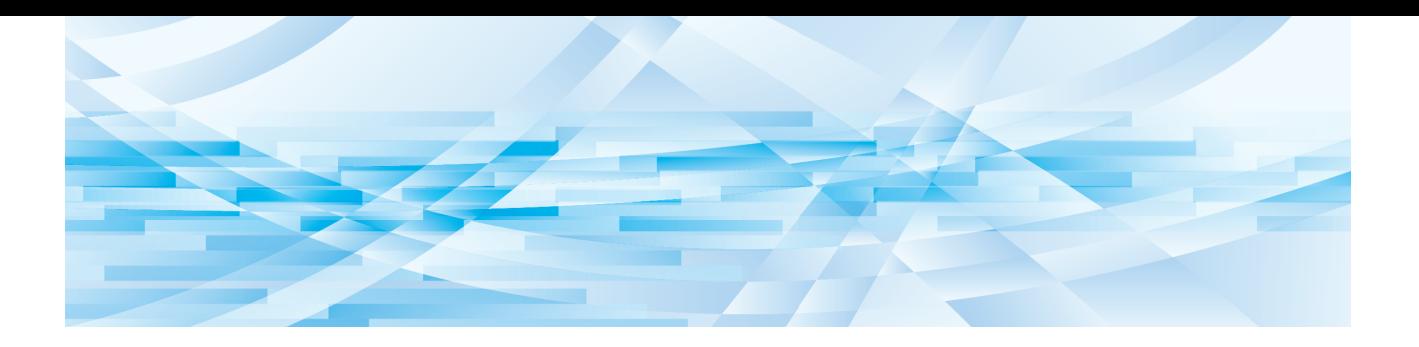

# **RISO**編輯器

# 使用手冊

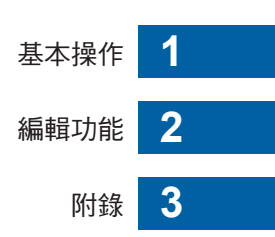

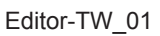

序言

<span id="page-2-0"></span>RISO 編輯器可讓您為印表機掃描的原稿或儲存在印表機中的原稿資料使用觸控面板上的各種編 輯選項。

本手冊說明如何操作 RISO 編輯器。

使用 RISO 編輯器 前,請詳讀本使用手冊。

此外,使用 RISO 編輯器 時如有任何疑問,請查閱本手冊。我們希望您能持續將 RISO 編輯器 與 本手冊一起使用。

### ■ 本手冊中的描述性內容

- 未經 RISO KAGAKU CORPORATION 允許, 不得全部或部份複製本手冊。
- 本手冊的內容若因產品改良而有所不同, 恕不另行通知。
- •請注意,對於使用本手冊和操作 RISO 編輯器 所引起的後果,我們概不負責。

### ■ 商標

⊙ 以及 QISO 是 RISO KAGAKU CORPORATION 在美國與其他國家的商標或註冊商標。

© Copyright 2021 RISO KAGAKU CORPORATION

# <span id="page-3-0"></span>關於使用手冊

# <span id="page-3-1"></span>關於符號

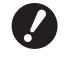

◆ 需要特殊注意的重要事項。請仔細閱讀並依照指示操作。

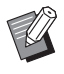

提供實用資訊的補充說明。

LA 指示参考頁。

# <span id="page-3-2"></span>關於畫面和插圖

本手冊提供的畫面和插圖可能因型號和選配零件的連接條件等使用環境因素而異。

# <span id="page-4-0"></span>目錄

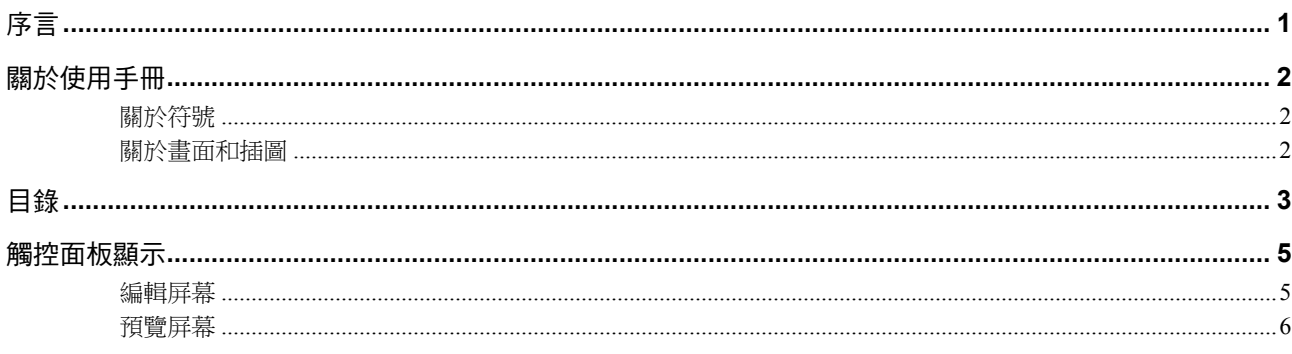

# 

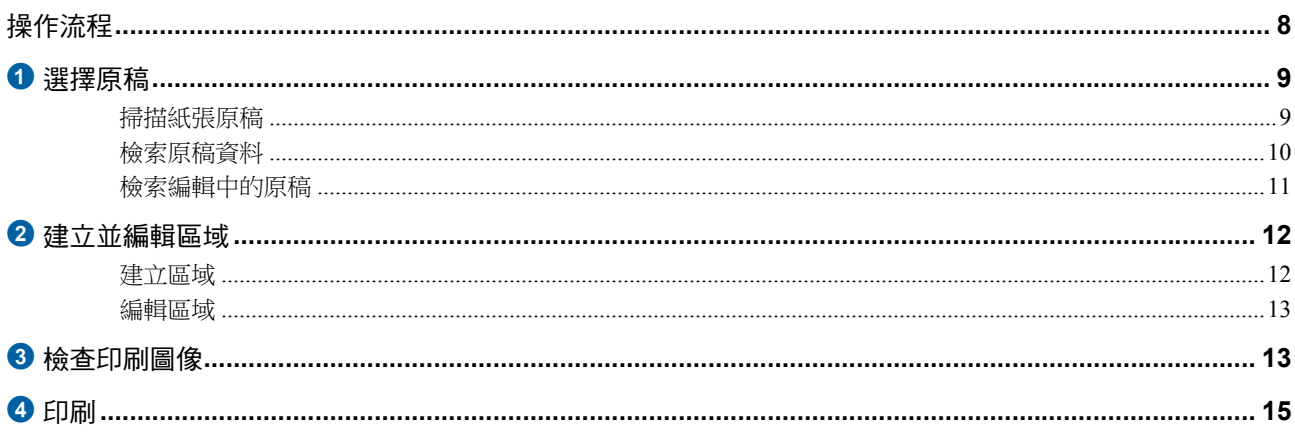

# 第2章 編輯功能

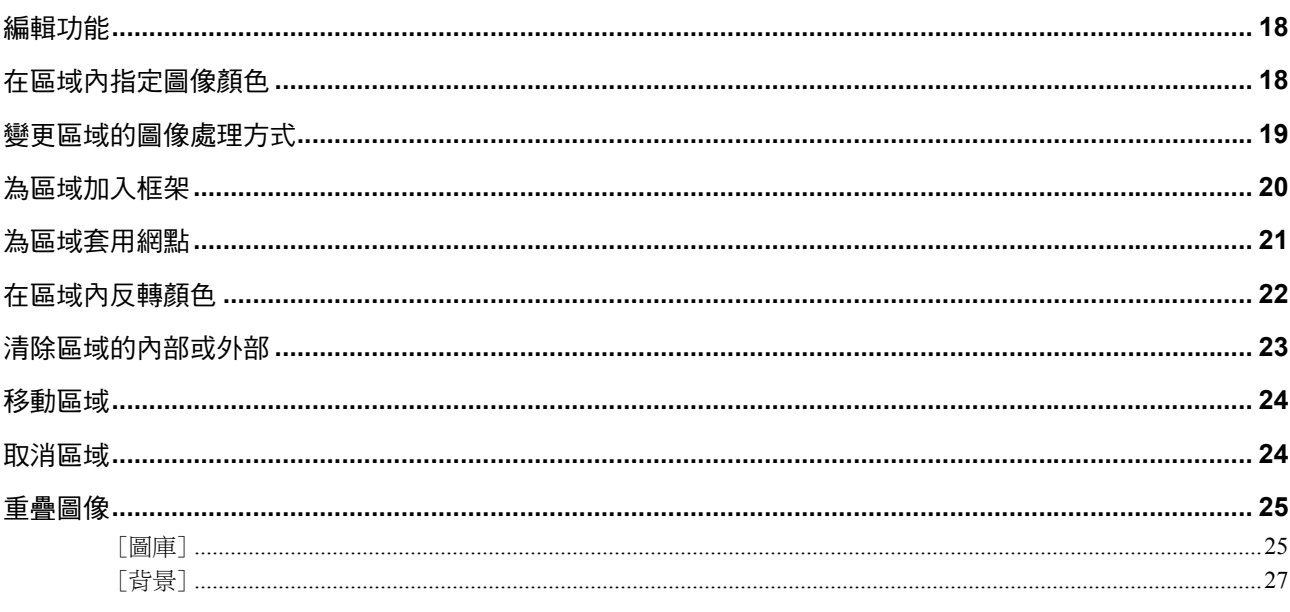

# 第3章 附錄

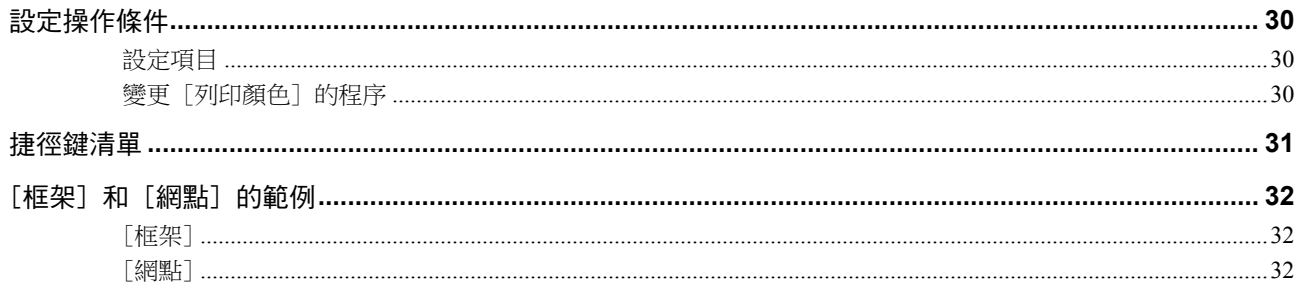

# <span id="page-6-0"></span>觸控面板顯示

本節說明 RISO 編輯器 的典型屏幕。 ▶按下[\*] 鍵可以檢查工具按鈕名稱。  $\mathbb Z$ 4單鍵移動 —<br>◀對角 1多點  $\Delta$  $\overline{\bigoplus}$ 1放大  $\Box$ ◀影像重疊 4縮小  $\sqrt{\frac{1}{\omega}}$ ●變更檢視 凸 ●頁面方向  $\overline{\mathbb{P}}$ ●退出編輯  $\lambda$  $\fbox{0}$  $\overline{\mathbf{v}}$ 

### <span id="page-6-3"></span><span id="page-6-1"></span>編輯屏幕

此屏幕用於建立區域並編輯。 顯示的按鈕因是否選取區域(四[12](#page-13-4))而異。

### ■ 沒有潠取區域時

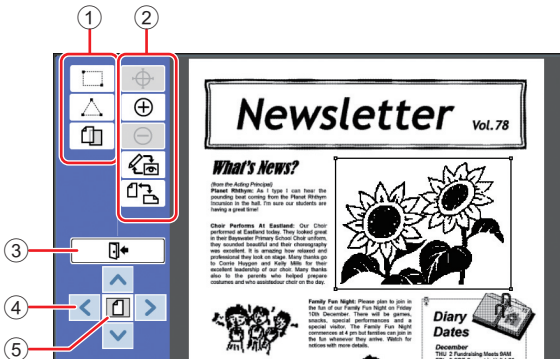

### <span id="page-6-2"></span>① 編輯工具

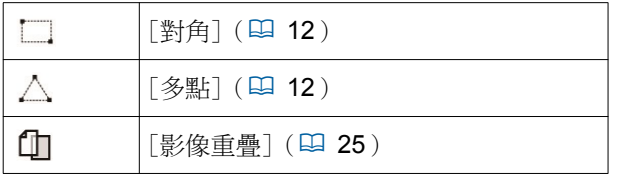

### 2 操作支援工具

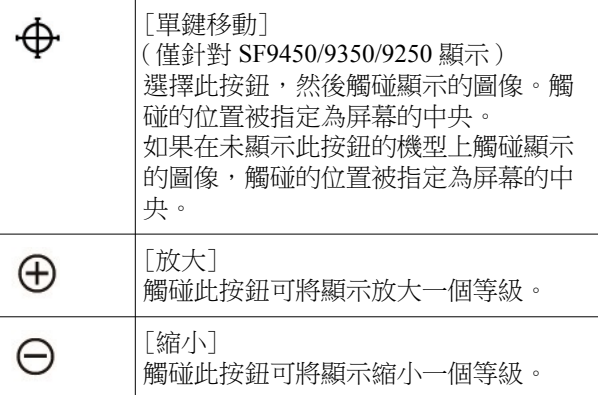

<span id="page-6-4"></span>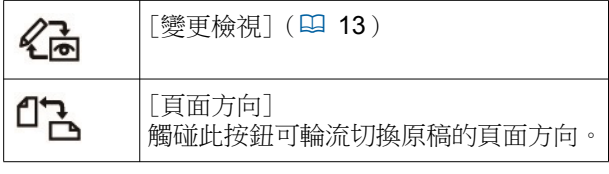

3 [退出編輯] 觸碰此按鈕可退出編輯。 (□ 15 "4 印刷")

 $\Phi$   $\left[ \left\{ \mathbf{z} \right\}$   $\left[ \mathbf{z} \right]$   $\left[ \mathbf{z} \right]$   $\left[ \mathbf{z} \right]$ 使用這些按鈕可將影像的顯示位置向左、右、上或下 移動。

5 [整個畫面] 觸碰此按鈕可在整個畫面和放大畫面之間輪流切換顯 示模式。

▶ 您可以在數字顯示上檢查目前的放大倍率。 迈豆

### ■ 選取區域時

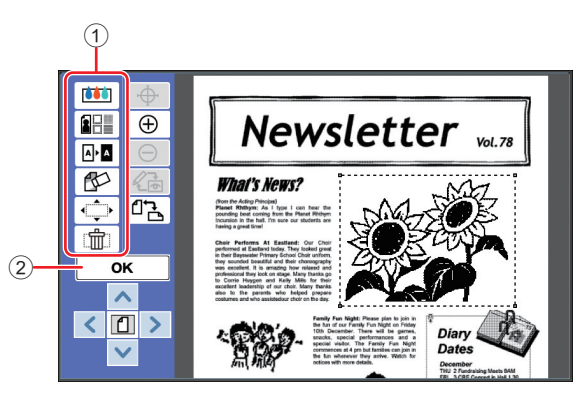

### ① 編輯工具

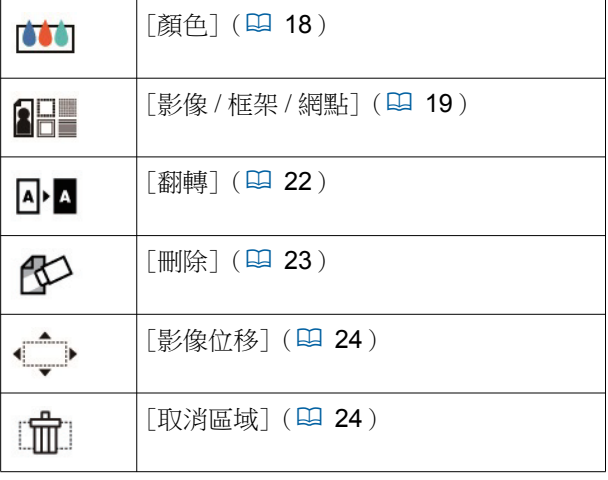

### $(2)$   $\lceil OK \rceil$

觸碰此按鈕可確認編輯目前選取的區域。

(□ 12 "2 建立並編輯區域")

# <span id="page-7-0"></span>預覽屏幕

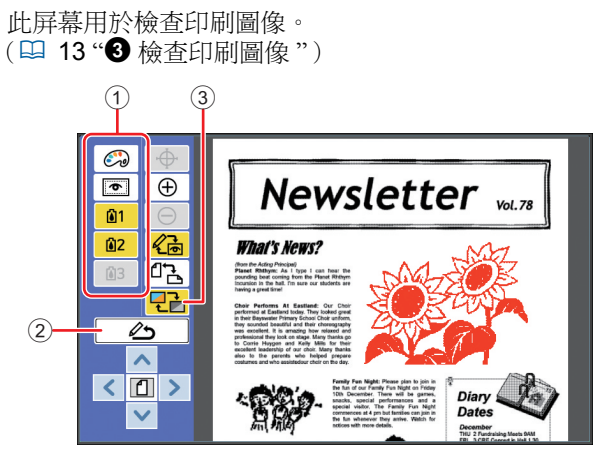

### ① 編輯工具

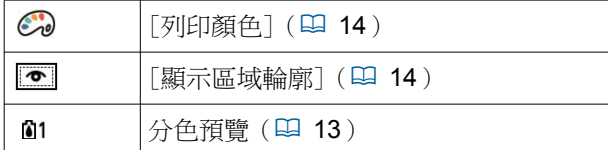

- ② [返回編輯模式] …—…………………<br>觸碰此按鈕可回到編輯屏幕。 (□ 13 "3 檢查印刷圖像")
- 3 [顯示顏色]

觸碰此按鈕可在彩色(多種色彩的輸出圖像)和單色 之間切換顯示模式。

(□ 13 "3 檢查印刷圖像")

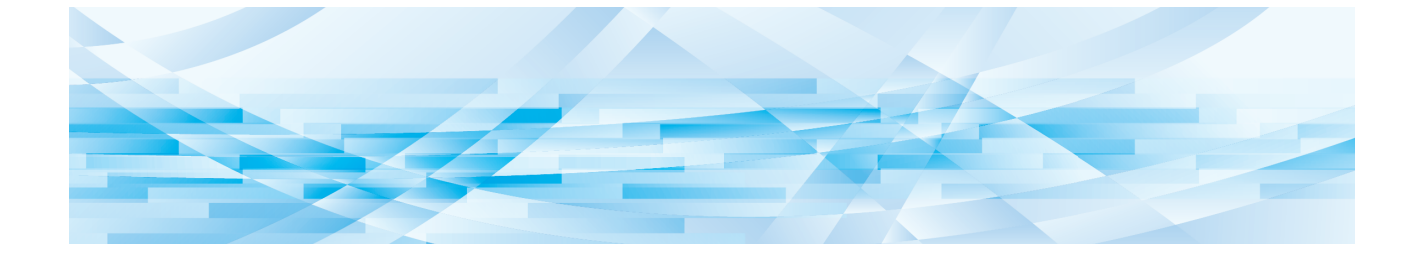

<span id="page-8-0"></span>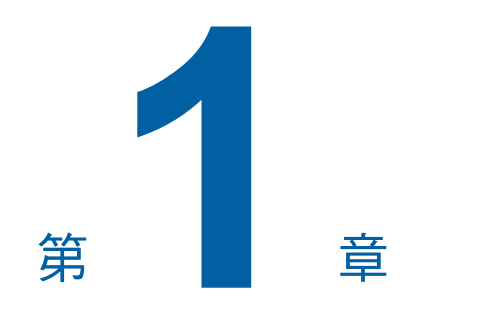

# 基本操作

 $\overline{\mathbf{1}}$ 

# <span id="page-9-0"></span>操作流程

根據下列流程操作[編輯器]。

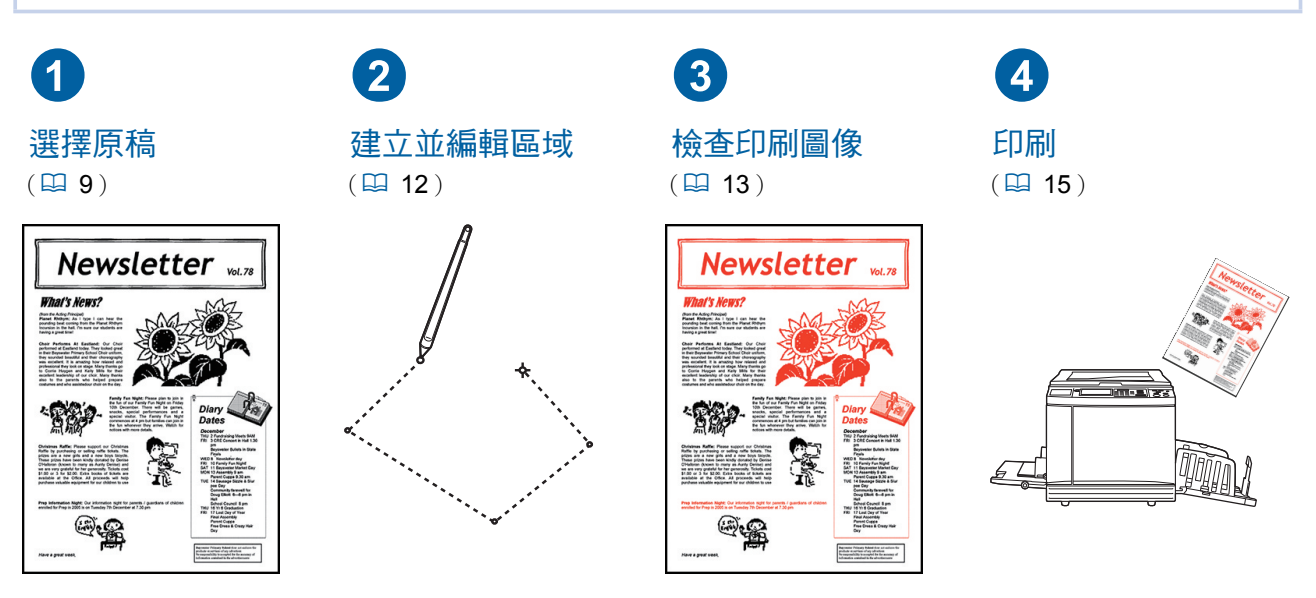

▶ 如果面板沒有正確回應手指,請使用壓力感應式觸控面板專用的觸控筆。如果使用圓珠筆或自動鉛筆, 顯示屏表面可能會被刮傷或弄髒,導致觸控面板故障。

### ■ 與其他功能的關係

▶ 使用[編輯器]時,即使經過[工作保留時間],也不會自動印刷從電腦接收到的原稿資料。

• [佈局] ● [反序輸出] • [裝訂側調整]

● [分色] (在雙色印表機上) ●[建議預覽](在雙色印表機上) • [標記] (在雙色印表機上)

- ▶ 使用[編輯器]時,[自動清除]、[自動休息]和[自動關機]都不會執行。
- ▶ 使用 [編輯器] 後,以下預設功能停用。
	- [圖像]
	- [製版濃度]
	- [縮放比例]
	- [網點處理]
	- [製版濃度調整]
	- [中間色曲線]
	- [多面連寫印刷]
	- [2 面連寫]
	- [書本中縫陰影]
	- [最大掃描]
	- [節省油墨]
	- [預覽]
	- [影像重疊]
	- [編程列表]
	- [快速製版]
- Û

▶ 關於以上功能的說明,請參閱印表機使用手冊。

# <span id="page-10-0"></span>1 選擇原稿

[編輯器] 可以使用以下三種原稿。

### ■ 掃描紙張原稿

可以編輯本機掃描後的紙張原稿。

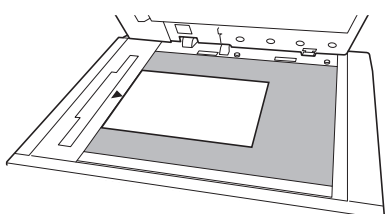

### ■ 檢索原稿資料

您可以編輯儲存在 [存儲記憶器] 或 [USB 作業表] 中的原稿資料。

如果原稿資料已分離成個別彩色版紙,可以僅編輯單 色版紙的原稿。

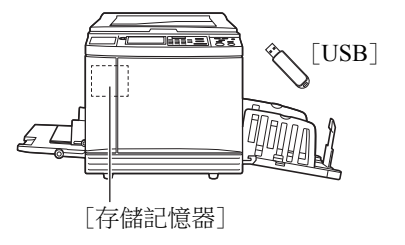

### ■ 檢索編輯中的原稿

您可以叫出編輯中的原稿資料,而且即使退出[編輯 器]後也能繼續編輯。

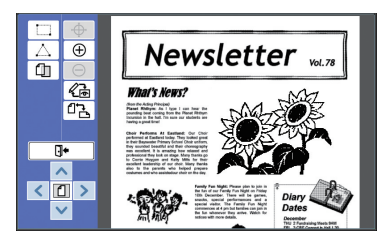

### <span id="page-10-1"></span>掃描紙張原稿

1 將原稿放在掃描台玻璃上。 將掃描面朝下放置原稿並將原稿中央對準 「▶1標誌。

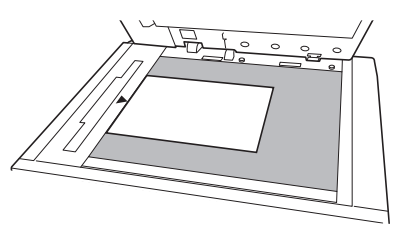

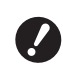

▶請勿將原稿放在選購的自動送稿機 上。在編輯期間,您可能需要重新掃 描原稿。如果使用自動送稿機,重新 掃描時原稿位置會偏移。

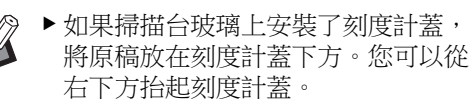

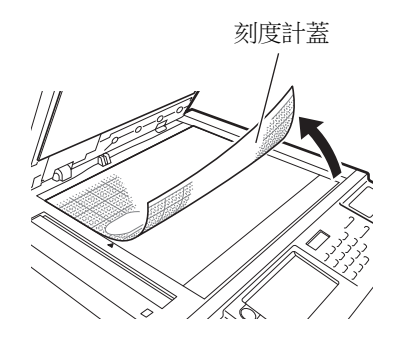

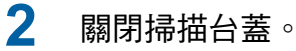

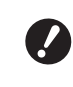

▶ 直到退出 [編輯器] 之前,請勿打開 掃描台蓋。否則,重新掃描時原稿位 置會偏移。

3 確定製版基本屏幕或印刷基本屏幕已 顯示。

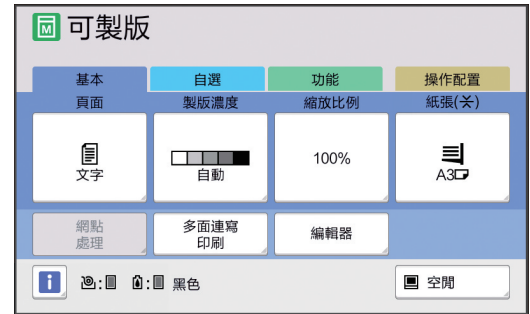

<span id="page-11-1"></span>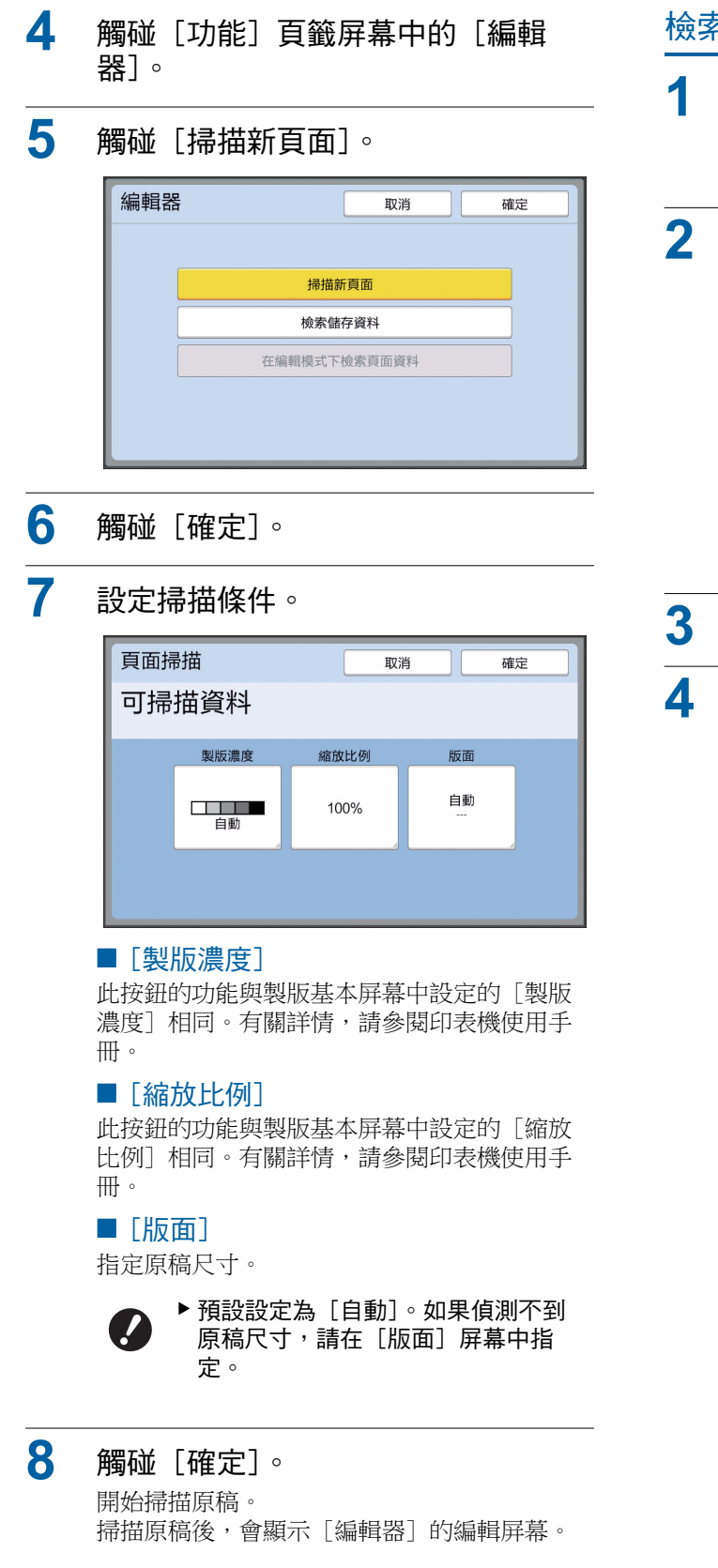

然後指定要編輯的區域。

轉至"2 建立並編輯區域" (四 12)。

### <span id="page-11-0"></span>檢索原稿資料

- 1 在製版基本屏幕或印刷基本屏幕中觸 碰「功能]頁籤屏幕中的「編輯 器]。
- 2 觸碰「檢索儲存資料]。

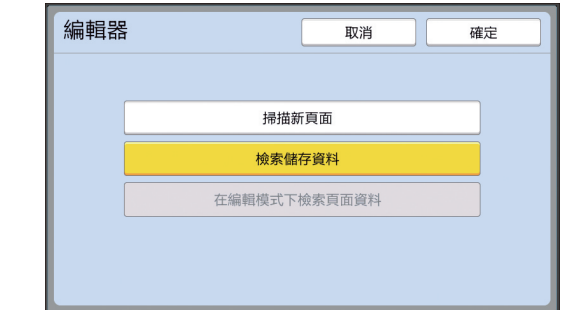

3 觸碰 [確定]。

### ■ 從「存儲記憶器〕檢索時

確定屏幕左上方顯示 [存儲選擇]。

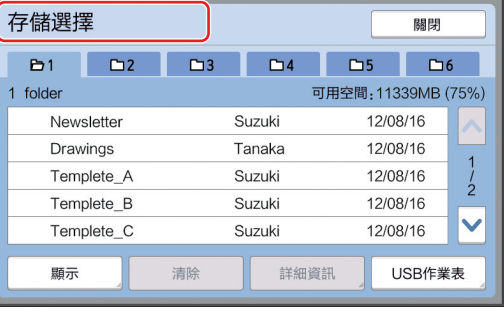

### ■ 從 [USB 作業表] 檢索時

將內含原稿資料的 USB 儲存器插入 USB 插槽。 觸碰 [存儲選擇] 屏幕右下方的 [USB 作業 表] 時,會顯示 [USB 作業表] 屏幕。

<sup>4</sup> 選擇要叫出原稿資料的所在位置。

**1**

<span id="page-12-0"></span>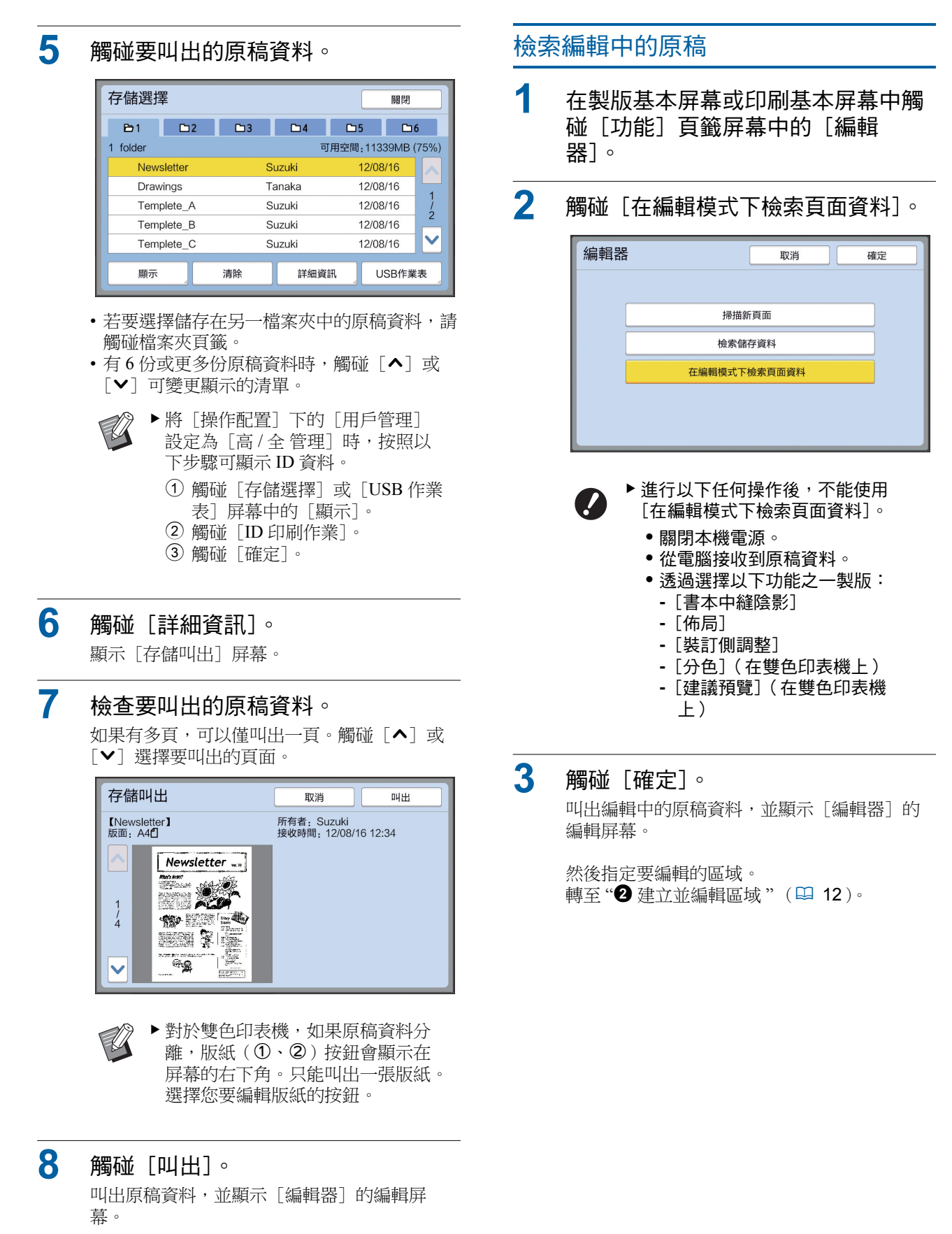

然後指定要編輯的區域。 轉至"2 建立並編輯區域"(四12)。

<span id="page-13-4"></span><span id="page-13-3"></span><span id="page-13-2"></span><span id="page-13-1"></span><span id="page-13-0"></span>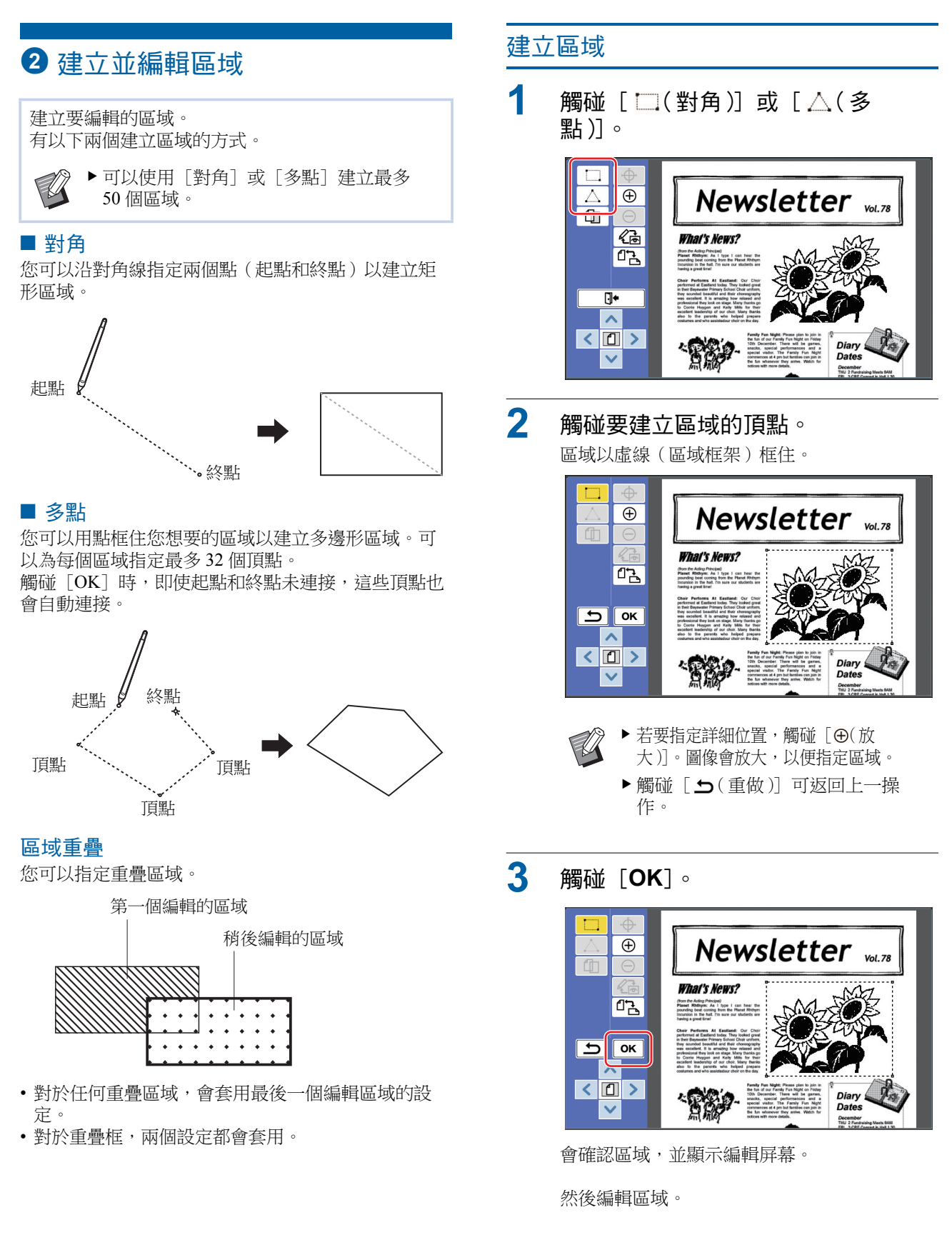

### <span id="page-14-0"></span>編輯區域

### 1 選擇要編輯的區域。

執行上述"建立區域"中的步驟後,會立即選 取您建立的區域。

您可以诱渦以下指示杳看區域是否已選取。

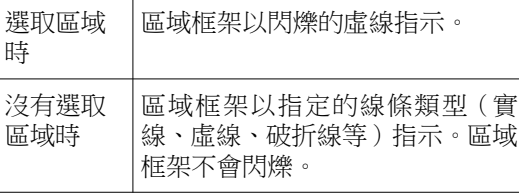

沒有選取區域時,觸碰區域內的任何點即可選 取區域。

# 2 使用編輯工具編輯區域。

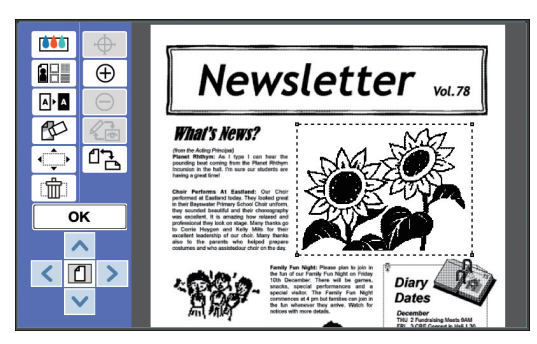

有關如何使用編輯工具的詳情,請參閱"第2 <del>゙</del> 演輯功能"(ロ [17](#page-18-1))。

### **3** 觸碰 [OK]。

選取區域編輯完成。

- 如果有任何其他要編輯的區域,請重複"建立 區域"和"編輯區域"中的步驟。
- 如果您要為一個區域使用多個編輯功能,請觸 碰 [OK] 以確認編輯,再次觸碰相同區域執 行其他編輯。

```
然後檢查印刷圖像。
轉至"<sup>3</sup>檢查印刷圖像"(吗13)。
```
# <span id="page-14-4"></span><span id="page-14-1"></span>8 檢查印刷圖像

您可以在預覽屏幕上檢查印刷圖像。

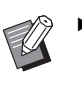

▶ 在預覽屏幕上顯示圖像處理、框架和網點 圖像時,以畫面可視性為優先。圖像可能 與實際輸出結果不同。

# <span id="page-14-2"></span>1 觸碰 [ <a ( 變更檢視 )]。

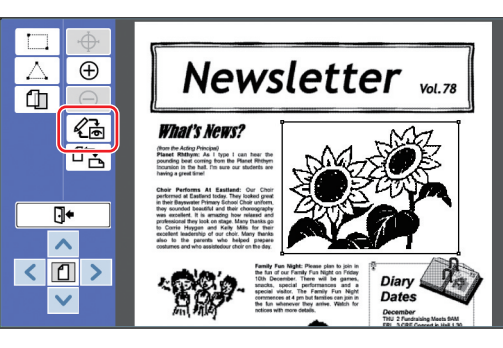

▶已選取區域時,不能觸碰 [ < )(變  $\mathbb Z$ 更檢視〕。觸碰[OK]即可取消 選取區域。

# **2** 椅杏印刷圖像。

<span id="page-14-3"></span>您可以在預覽屏幕上執行以下操作。

### ■ 檢杳各版紙的印刷圖像

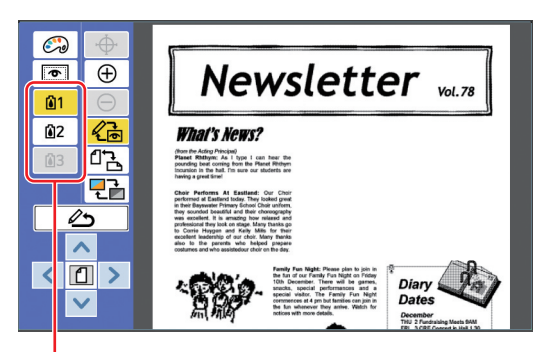

分色預覽按鈕

觸碰分色預覽按鈕可檢查各色版紙的印刷圖像。 (未使用的版紙的分色預覽按鈕會呈灰色。)

### ■ 檢查彩色印刷圖像

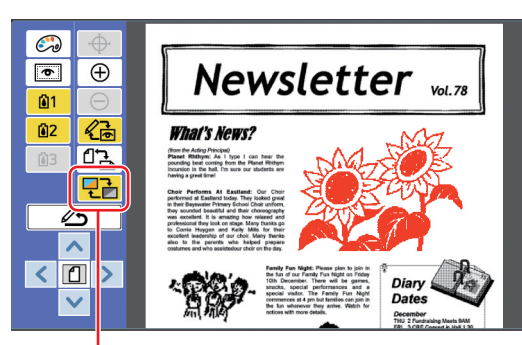

[顯示顏色]

觸碰 [ 2→ (顯示顏色)] 以檢查包含列印顏 色的印刷圖像。

### <span id="page-15-0"></span>■ 變更各版紙的列印顏色

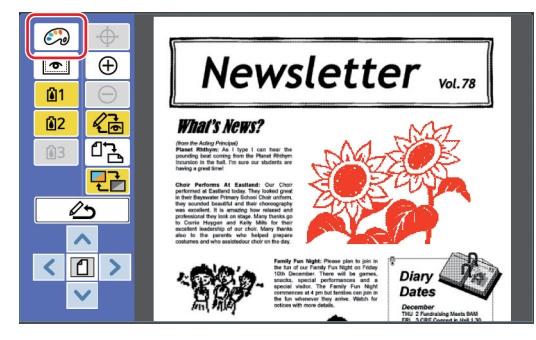

觸碰 [ 2 (列印顏色 )] 以顯示 [列印顏色] 屏幕。

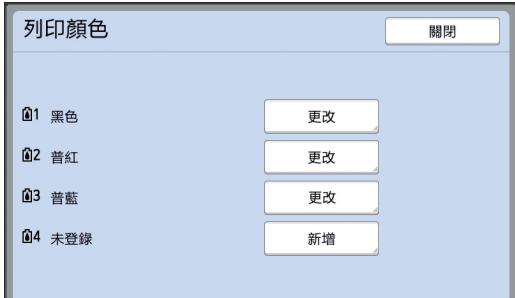

觸碰「更改」可變更為各版紙指定的列印顏 色。

若要使用兩種或更多種顏色列印,觸碰「新 增]可新增列印顏色。

▶ 您可以在[操作配置]下變更[列 印顏色] (1[30](#page-31-3)) 的預設設定。

### <span id="page-15-1"></span>■ 顯示區域框架

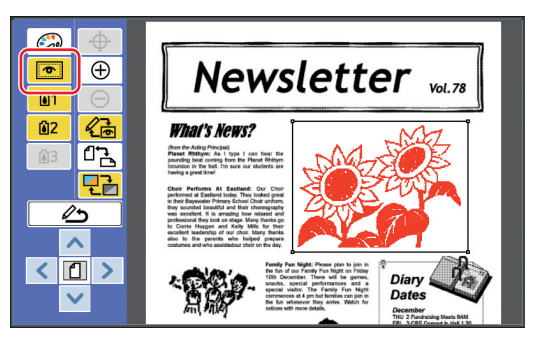

觸碰 [ , 图 ( 顯示區域輪廓 )] 以顯示所有區域 框架。

再次觸碰 [ ■ (顯示區域輪廓)] 可隱藏區域 框架。

### ■ 檢查個別區域的編輯細節

觸碰區域內的任何點可在屏幕頂部顯示所指定 的區域編輯細節。

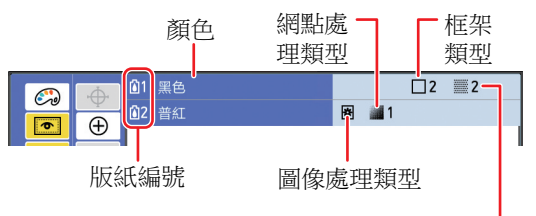

網點類型

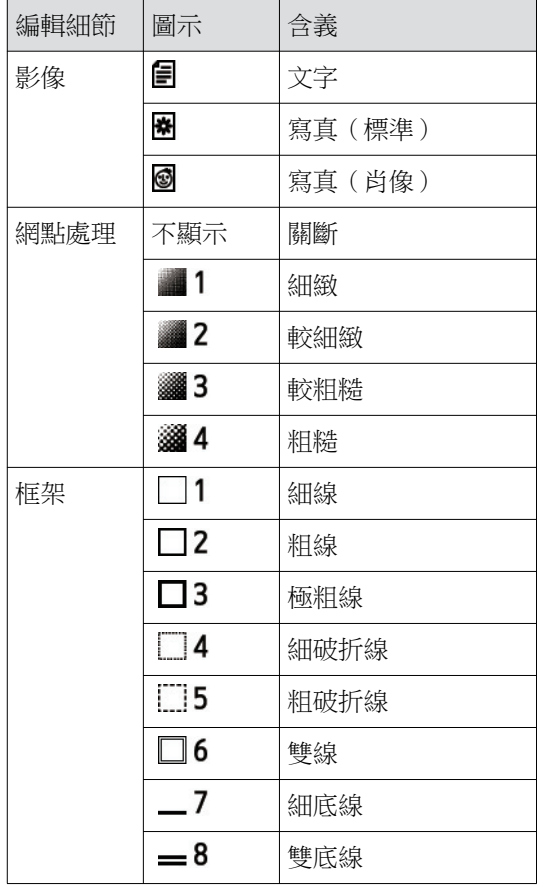

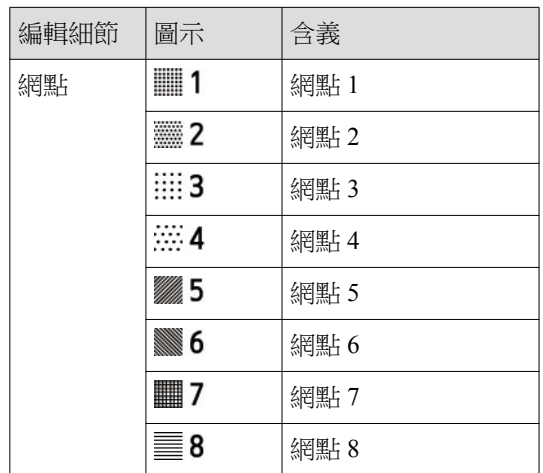

# 3 回到編輯屏幕。

觸碰 [ < do (變更檢視)] 或 [ △ (返回編輯模 式〕可回到編輯屏幕。

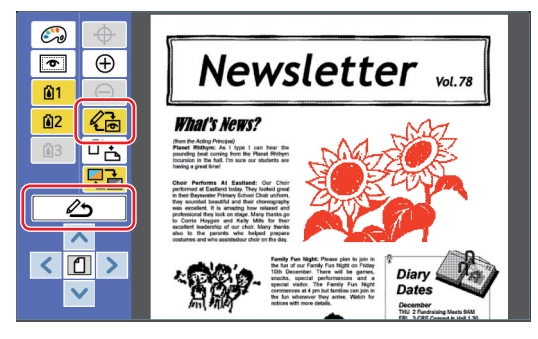

編輯完成時,執行印刷。 您也可以將編輯過的原稿資料儲存到[存儲記 憶器]或[USB 作業表]中。 轉至"4 印刷" (四 15)。

# <span id="page-16-1"></span><span id="page-16-0"></span>4 印刷

1 觸碰「D←(退出編輯)]。

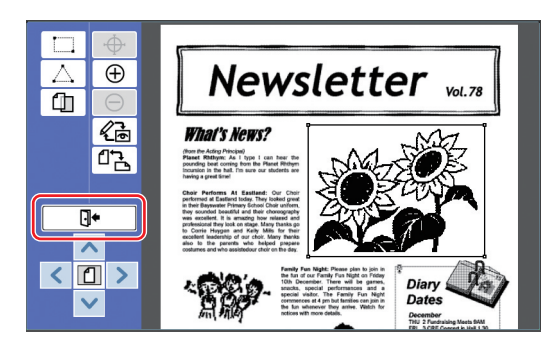

# **2** 觸碰 [不儲存] 或 [儲存]。

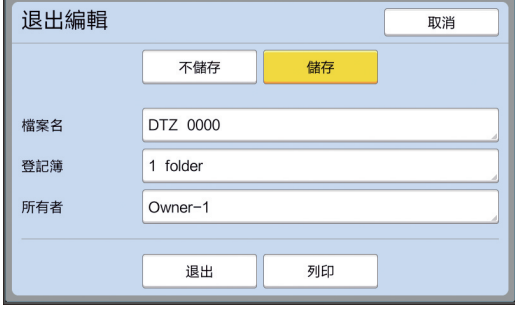

如果您觸碰 [儲存],請設定以下項目。

### ■「檔案名]

您可以設定要顯示的原稿資料名稱。 設定的 [檔案名] 會顯示在 [存儲選擇] 屏幕 或 [USB 作業表] 屏幕中。

### ■ [登記簿]

設定原稿資料的登記簿。 您可以在 [存儲記憶器] 或 [USB 作業表] 中 指定要儲存資料的檔案夾。

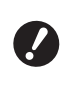

▶ 若要將資料儲存在「USB 作業表] 中,請將 USB 儲存器插入 USB 插 㪥Ϣ

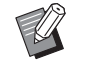

- ▶ 將 [操作配置] 下的 [用戶管理] 設定為 [高 / 全 管理] 時, 您可以 選擇 [ID 印刷] 或 [無 ID 印刷] 其中之一。
- ▶有關 [用戶管理] 的詳情,請參閱 印表機使用手冊。

### ■「所有者】

提供 [所有者] 設定以便區別儲存原稿資料的 人員。設定的所有者名稱會顯示在「存儲選 擇门屏幕或「USB 作業表]屏幕中。

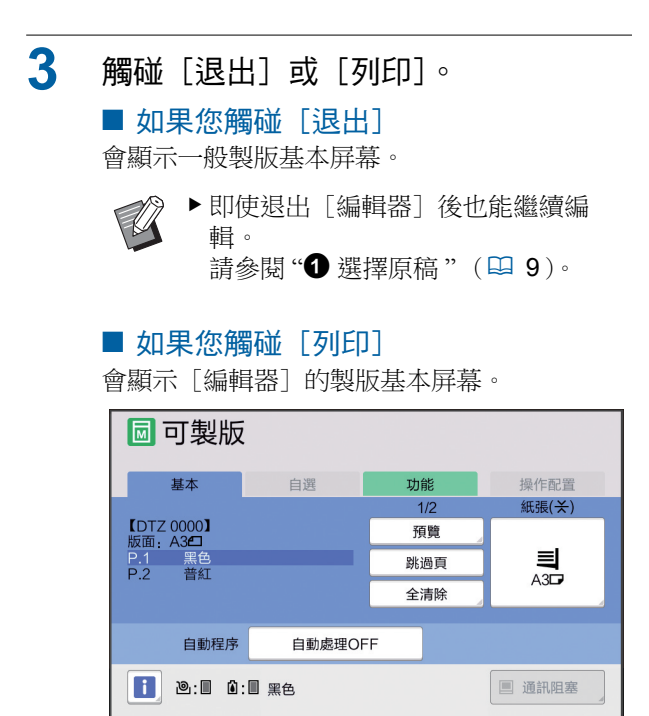

使用以下步驟執行印刷。

① 確定屏幕上高亮顯示的顏色(上例中為"黑 色")的印刷滾筒已放妥。

 $\mathbb Z$ 

▶對於雙色印表機,可以一次列印 兩種顏色。

- ② 按下 [START] 鍵製版。
- 3 輸入要印刷的份數。
- 4 按下 [START] 鍵執行印刷。
- 5 如果您指定兩種或更多種顏色,請更換成屏 幕上高亮顯示的顏色的印刷滾筒。

 $\mathbb Z$ 

▶ 即使您在雙色印表機上指定三種 或多種顏色,上述步驟仍會套 䗐Ϣ

- 6 在送紙台上放置已使用第一種顏色印刷的紙 張。
- 7 按下「START]鍵製版。
- $(8)$  按下 [START] 鍵執行印刷。

為各個指定顏色重複步驟5 至8。

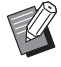

▶ 關於製版基本屏幕的操作,請參閱 ……<br>印表機使用手冊。

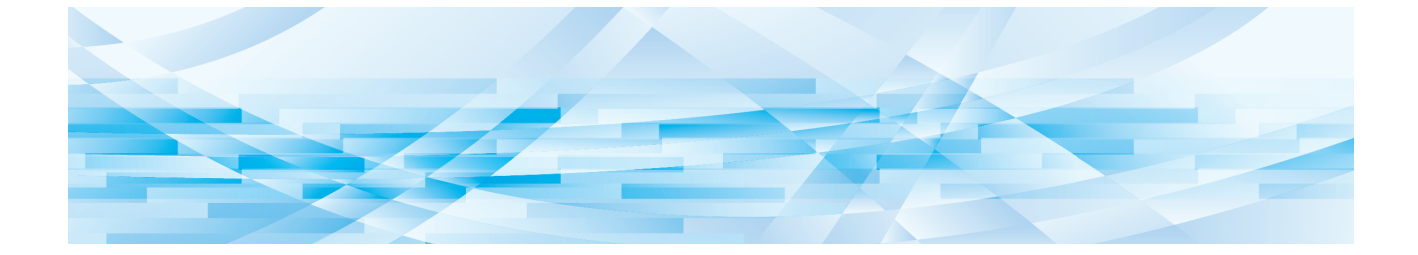

<span id="page-18-0"></span>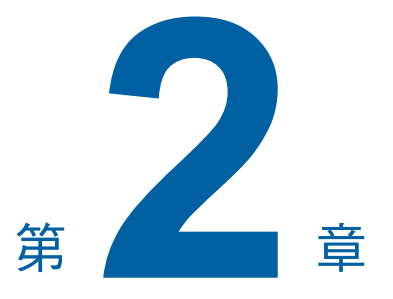

<span id="page-18-1"></span>編輯功能

編輯工具(四5)可讓您為所選區域執行各種編輯 功能。

關於建立區域的程序,請參閱"2 建立並編輯區域"  $(\boxplus$  [12](#page-13-4) $)$ 

如需各功能的詳細資訊和設定程序,請參閱下表中 的參考頁面。

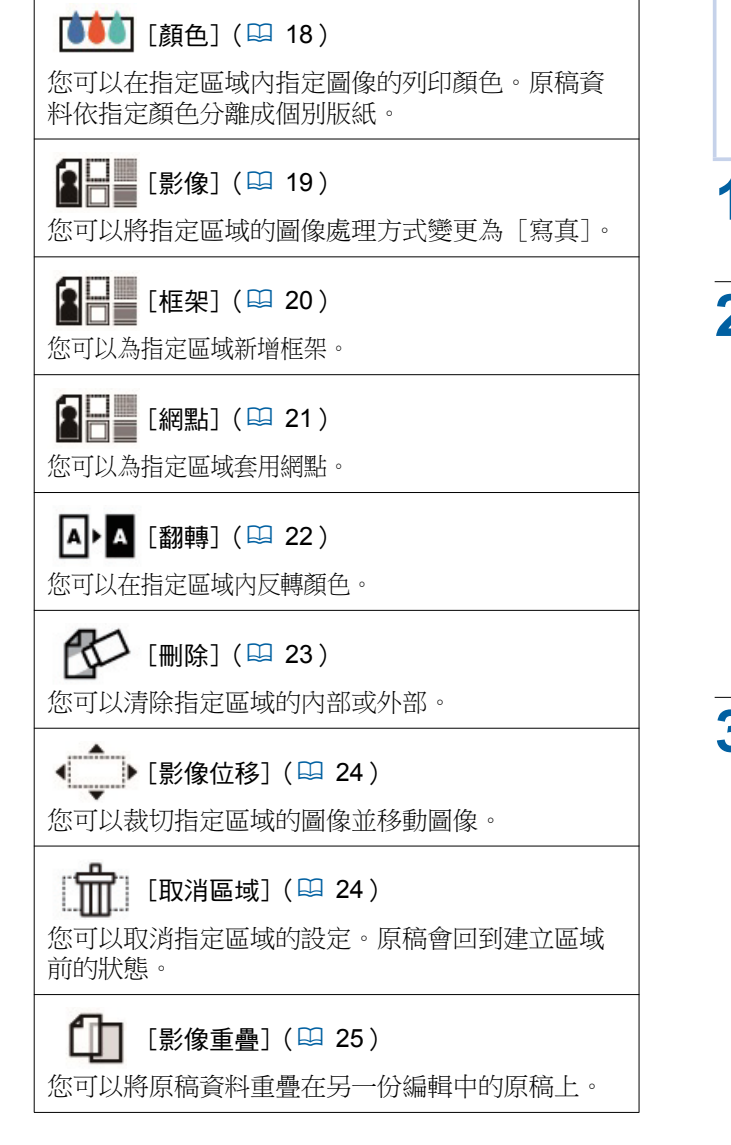

# <span id="page-19-0"></span>編輯功能 在區域內指定圖像顏色

<span id="page-19-2"></span><span id="page-19-1"></span>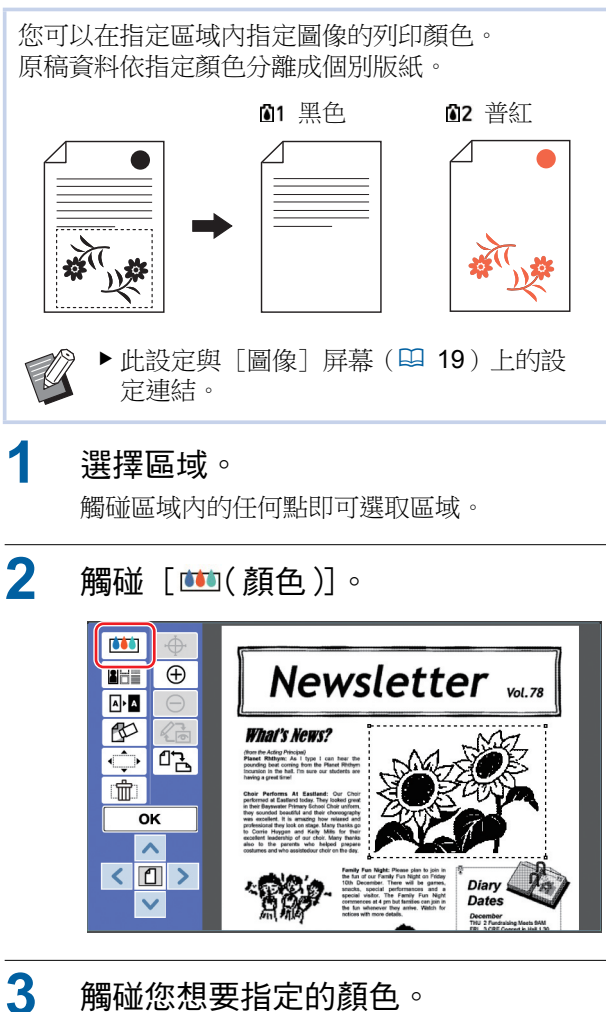

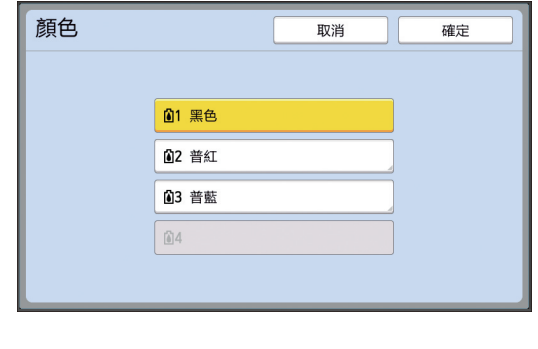

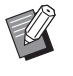

▶如果沒有顯示您想要的顏色,您可以 <del>アカウントの</del><br>在預覽屏幕上的 [ <mark>♂</mark> 例印顏  $(A)$ ] $(B)$  [14](#page-15-0)) 中新增顏色。

### 4 觸碰[確定]。

# <span id="page-20-1"></span><span id="page-20-0"></span>變更區域的圖像處理方式

對於使用 [掃描新頁面] (四 [10](#page-11-1)) 掃描的原稿資 料,會使用 [文字] 處理所有圖像。 您可以將指定區域的圖像處理方式變更為[寫真]。

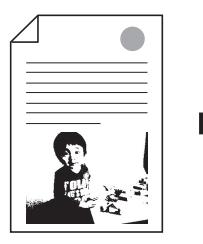

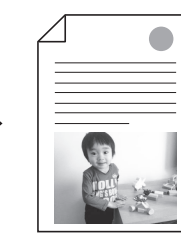

**A** 

▶ 如果從 [存儲記憶器] 或 [USB 作業表] 叫出原稿資料,您不能變更「影像]。

### 课擇區域。

觸碰區域內的任何點即可選取區域。

**2** 媠䥘ǯ Ƽ〙ⅷ **/** 㣮㡞 **/** 乚澆ƽDZϢ  $1000$ **AHI**  $\overline{\bigoplus}$ **Newsletter** was  $\frac{1}{\left\vert \mathbf{A}\right\vert ^{2}\left\vert \mathbf{A}\right\vert ^{2}}$  $\mathbb{R}$ **What's News?**  $\overline{\Phi}$   $\overline{\mathfrak{a}}$ Acting Principal)<br>Milhym: As I type I can hear the<br>beat corring from the Planet Rhthym<br>in the hall. I'm sure our students are  $\blacksquare$  $\overline{\mathsf{OK}}$  $\left|\left\langle \left|\mathbb{D}\right|\right\rangle \right|$ Diary<br>Dates  $\checkmark$ 

- 
- <span id="page-20-2"></span>3 觸碰「影像]。

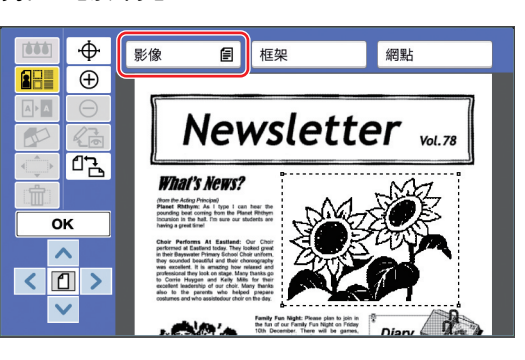

4 選擇圖像處理方式。

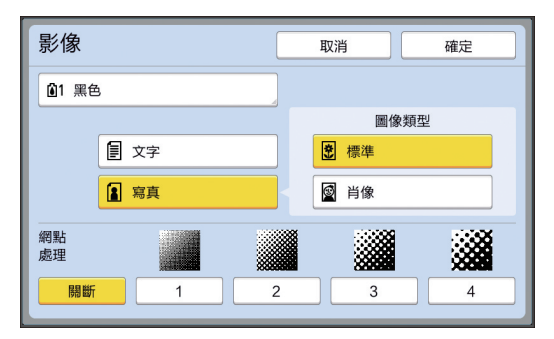

### ■ [文字]

如果原稿不包含相片,請選擇此選項。

### ■「寫真]

如果想要清晰呈現相片,請選擇此選項。如果 選擇[寫真],請選擇詳細類型。

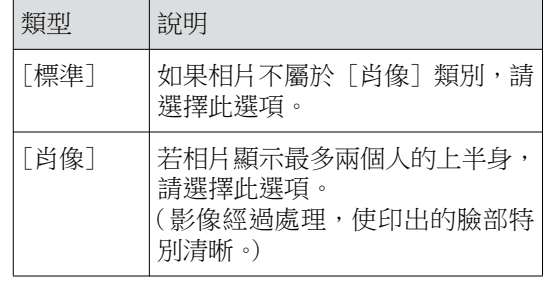

# 5 選擇「網點處理〕的處理方式。

### ■[關斷]

使用錯誤擴散法處理相片的濃淡層次。 變更不規則排列的網點密度以呈現濃淡層次。

### ■ [1] 至 [4]

使用網點處理法處理相片的濃淡層次。 變更規則排列的網點大小以呈現濃淡層次。 您可以選擇網線的圖案(每英寸的點數)。網 缐數越大,網點的排列就越溶,可以流暢地呈 現濃淡層次。

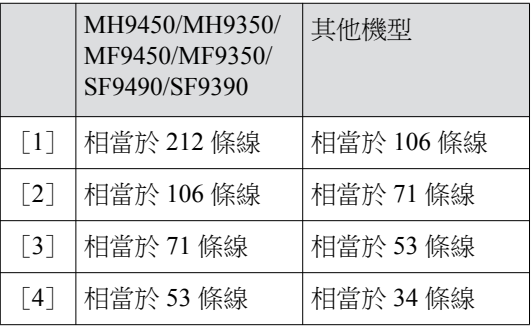

# 6 指定圖像的列印顏色。

此設定與 [顏色] (吗 [18](#page-19-1)) 中的設定連結。

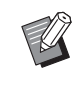

▶ 如果沒有顯示您想要的顏色, 您可以 在預覽屏幕上的 [ 2 75 列印顏 色)] (四 [14](#page-15-0)) 中新增顏色。

# 7 觸碰 [確定]。

如果您將 [圖像類型] 設定為以下任何一項, 會重新掃描原稿。

- •設定為 [肖像] 時
- •設定為 [標準] 且 [網點處理] 設定為 [1] 至 [4] 的任何設定時
- 重新掃描後,會顯示編輯屏幕 (45)。

# <span id="page-21-1"></span><span id="page-21-0"></span>為區域加入框架

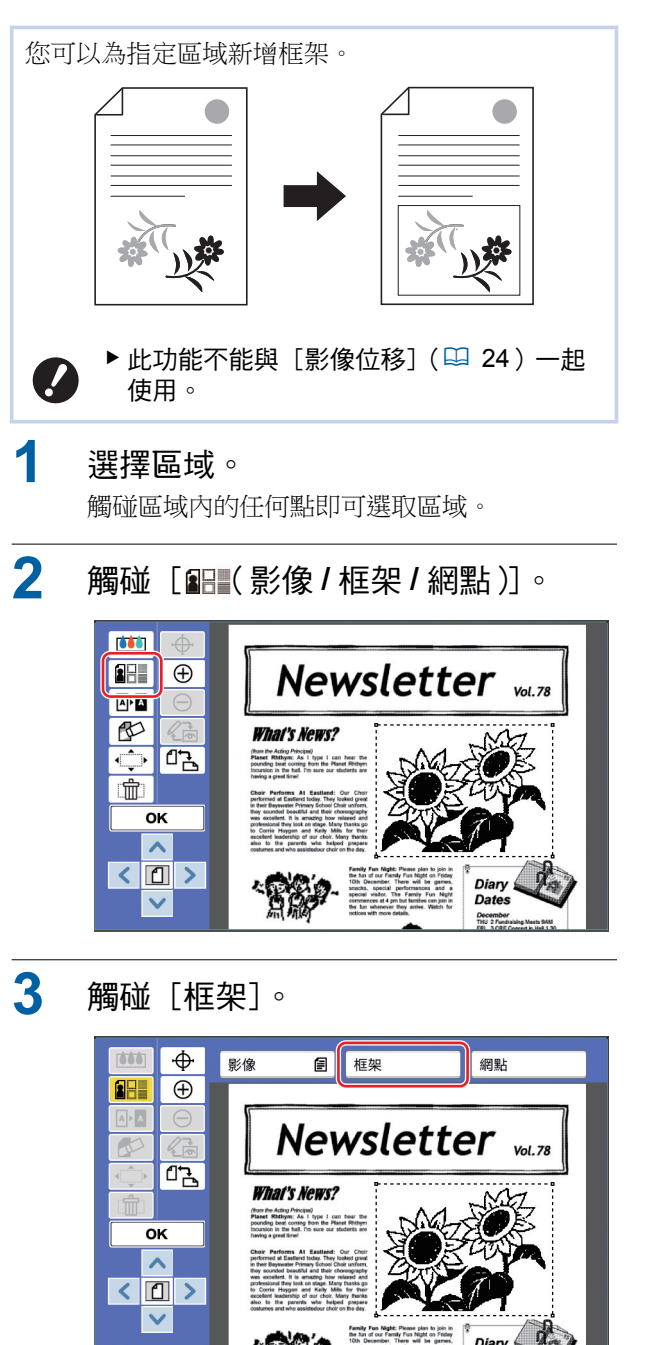

**CALCO A** 

# 4 選擇框架類型。

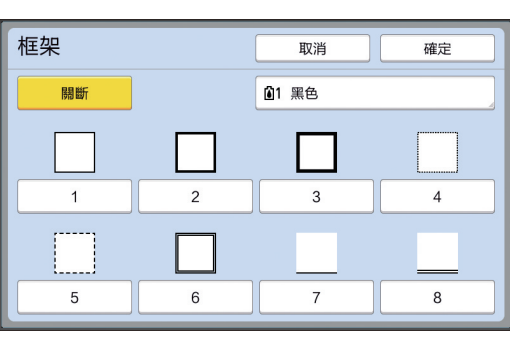

### ■[關斷]

不加入框架。

### ■ [1] 至 [8]

根據"[框架] 和 [網點] 的範例" (四 [32](#page-33-3)) 選擇框架類型。

# 5 指定框架的列印顏色。

觸碰色彩名稱的按鈕以指定框架的列印顏色。

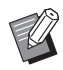

▶如果沒有顯示您想要的顏色,您可以 在預覽屏幕上的 [ 2 (列印顏 色)] (四 [14](#page-15-0)) 中新增顏色。

**6** 觸碰 [確定]。

# <span id="page-22-1"></span><span id="page-22-0"></span>為區域套用網點

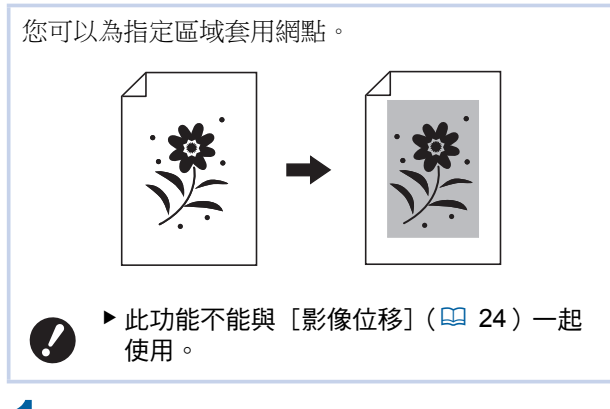

### 選擇區域。

觸碰區域內的任何點即可選取區域。

**2** 觸碰 [配【影像/框架/網點)]。

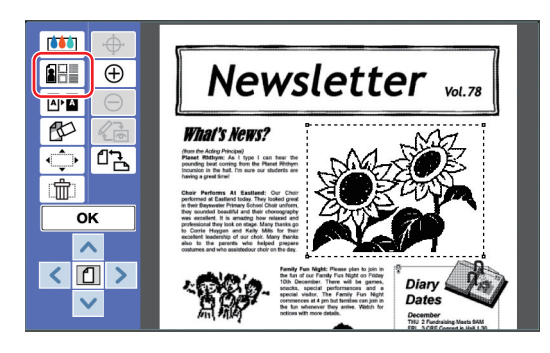

# 3 觸碰「網點]。

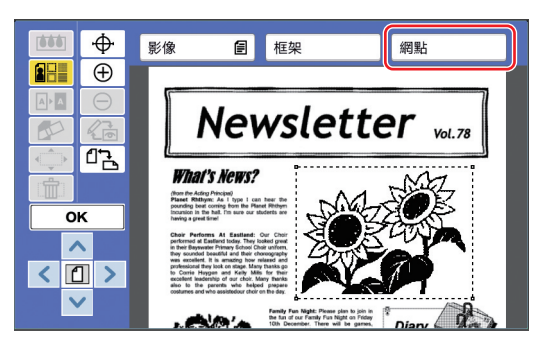

<span id="page-23-1"></span><span id="page-23-0"></span>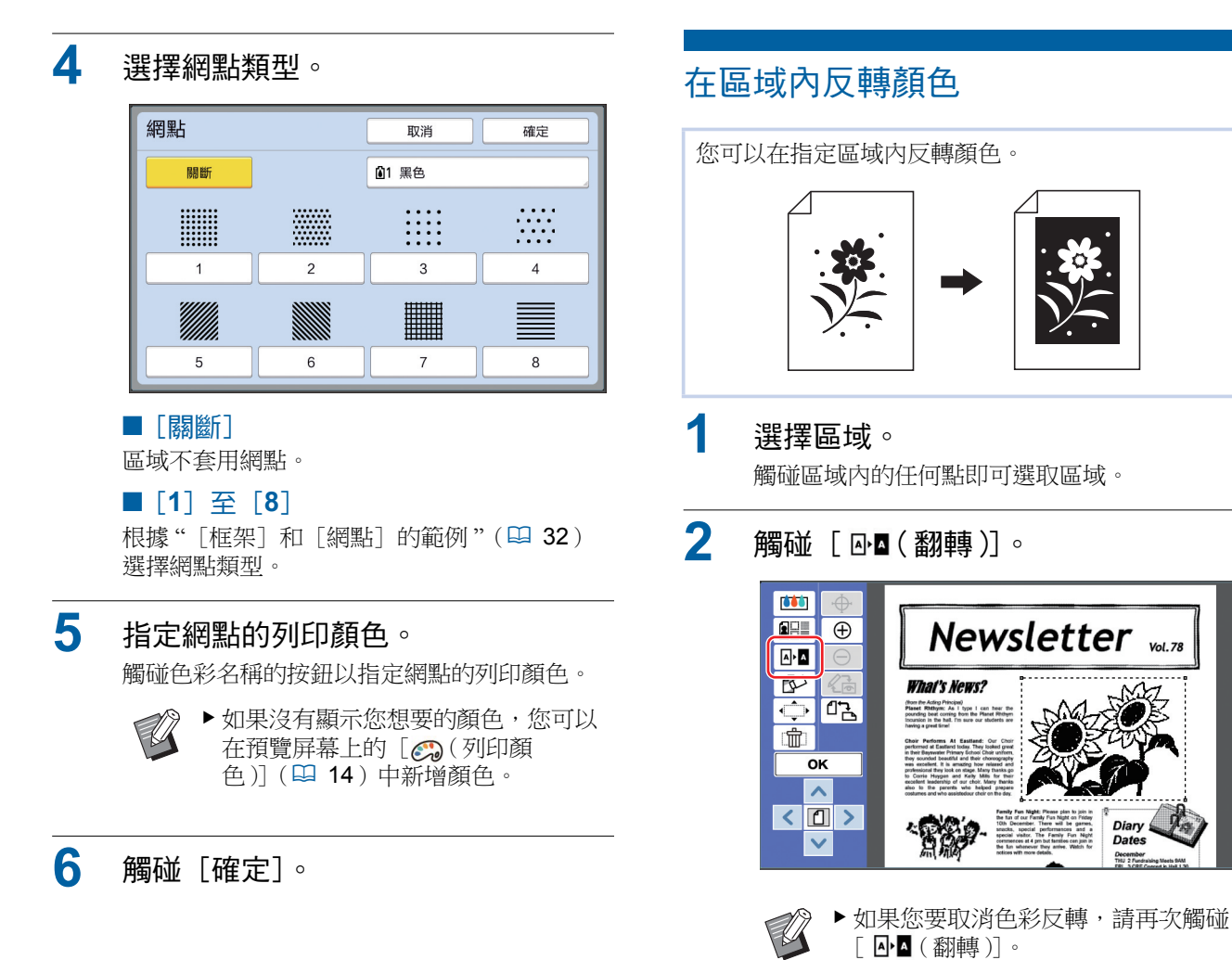

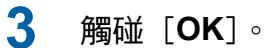

<span id="page-24-1"></span><span id="page-24-0"></span>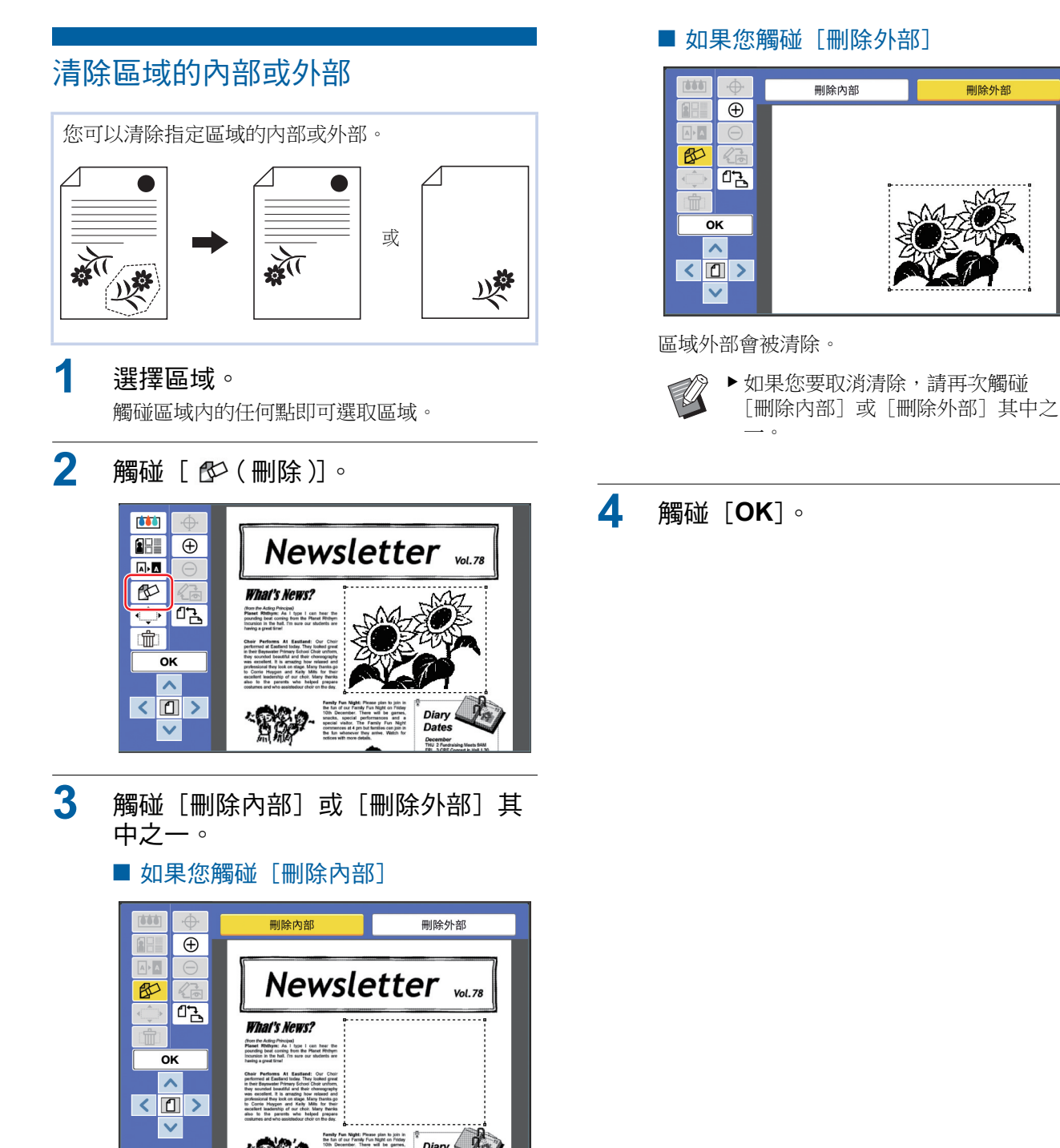

區域內部會被清除。

# <span id="page-25-2"></span><span id="page-25-0"></span>移動區域

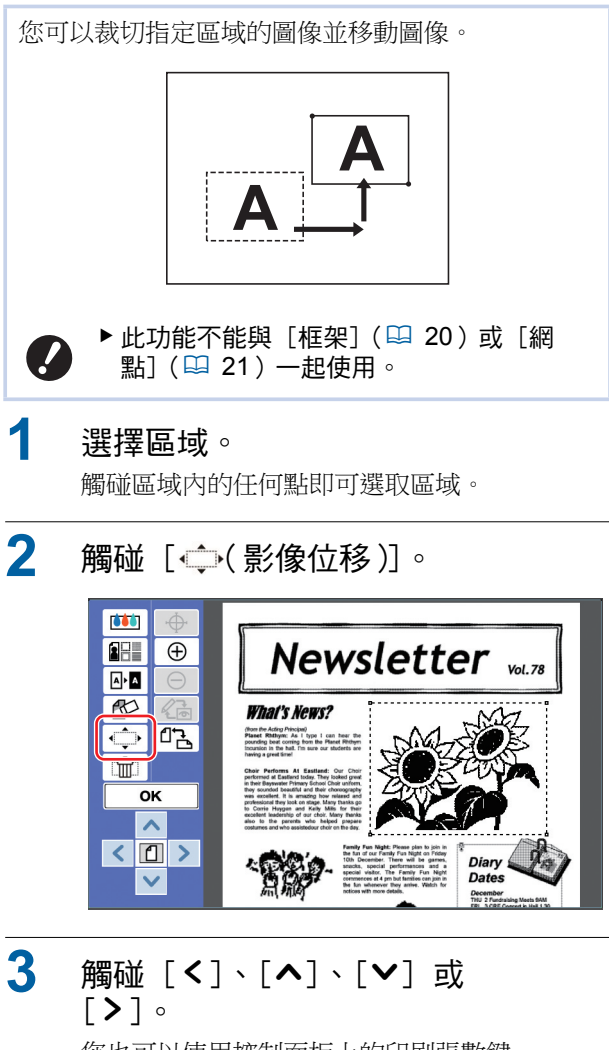

您也可以使用控制面板上的印刷張數鍵。 按住這些按鍵之一可連續移動區域。

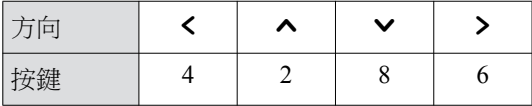

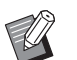

▶如果您要取消移動,請再次觸碰 [←16〕 ⑤ ⑤ ③

 $4$  觸碰 [OK]。

# <span id="page-25-3"></span><span id="page-25-1"></span>取消區域

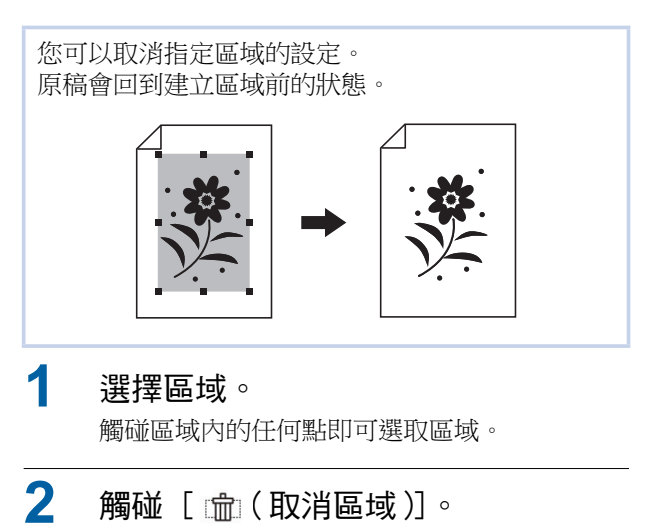

**DO RH** Newsletter vol.78  $\overline{\bigoplus}$  $\sqrt{a^2 + a^2}$  $\mathbb{R}$ **What's News?**  $\overline{\bigcirc}$   $\overline{\mathbb{C}}$ (from the Acting Principal)<br>Planet Rhithync As I type I can hear the<br>pounting best coming from the Planet Rhitegn<br>Incoming in the hall fin such our abutents are  $\blacksquare$ তκ  $\overline{\phantom{a}}$  $\sqrt{2}$ Diar<br>Date  $\checkmark$ 

 $3$  觸碰 [OK]。

# <span id="page-26-2"></span><span id="page-26-0"></span>重疊圖像

您可以將原稿資料重疊在另一份編輯中的原稿上。 從 [存儲記憶器] 或 [USB 作業表] 叫出要重疊的 原稿資料。

有兩種重疊方式: [圖庫] 和 [背景]。

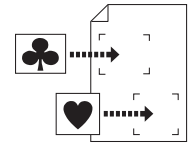

[圖庫] 您可以將叫出的原稿資料裁切一 部份並重疊在另一個圖像上。

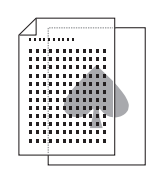

「背景] 您可以將叫出的原稿資料重疊在 编輯中的原稿背景上。

▶關於將要重疊的原稿資料儲存到 [存儲記 憶器]或 [USB 作業表] 中的程序,請參 閱印表機使用手冊。

### <span id="page-26-1"></span>[圖庫]

 $\mathbb Z$ 

您可以將叫出的原稿資料裁切一部份並重疊在編輯中 的原稿上。在此情況下,您可以將圖像重疊在想要的 位置上, 就像貼貼紙一樣。

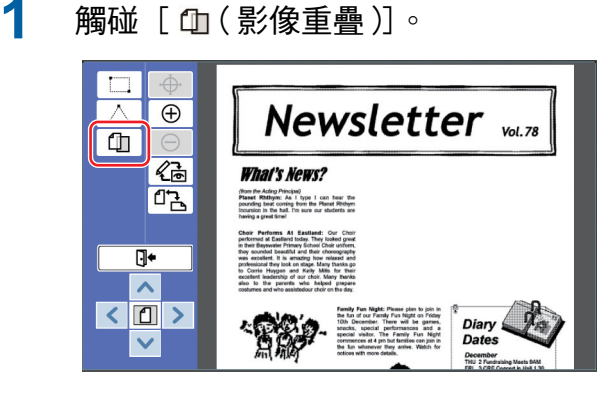

2 觸碰「圖庫]。

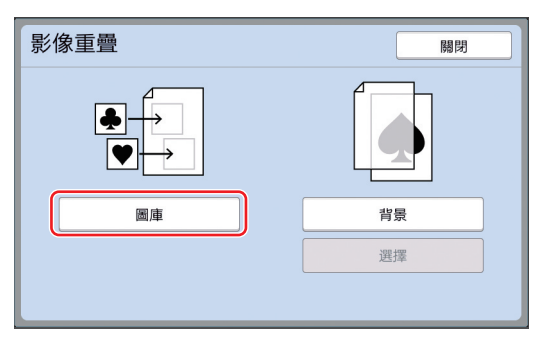

3 選擇要叫出原稿資料的所在位置。

### ■ 從「存儲記憶器〕檢索時

確定屏幕左上方顯示 [存儲選擇]。

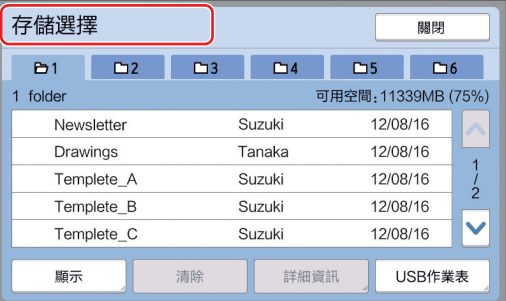

### ■ 從 [USB 作業表] 檢索時

將內含原稿資料的 USB 儲存器插入 USB 插槽。 觸碰 [存儲選擇] 屏幕右下方的 [USB 作業 表] 時,會顯示 [USB 作業表] 屏幕。

# 4 觸碰要叫出的原稿資料。

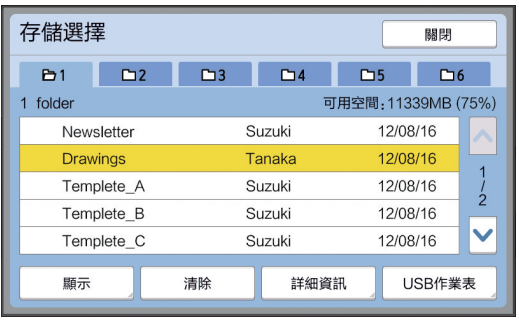

- 若要選擇儲存在另一檔案來中的原稿資料, 請 觸碰檔案夾頁籤。
- 有6份或更多份原稿資料時, 觸碰 [ヘ] 或 [V] 可變更顯示的清單。

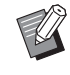

▶將 [操作配置] 下的 [用戶管理] 設定為 「高 / 全管理 】時, 按照以 下步驟可顯示 ID 資料。

- ① 觸碰 [存儲選擇] 或 [USB 作業 表] 屏幕中的 [顯示]。
- ② 觸碰 [ID 印刷作業]。
- 3 觸碰 [確定]。

5 觸碰 [詳細資訊]。

顯示 [存儲叫出] 屏幕。

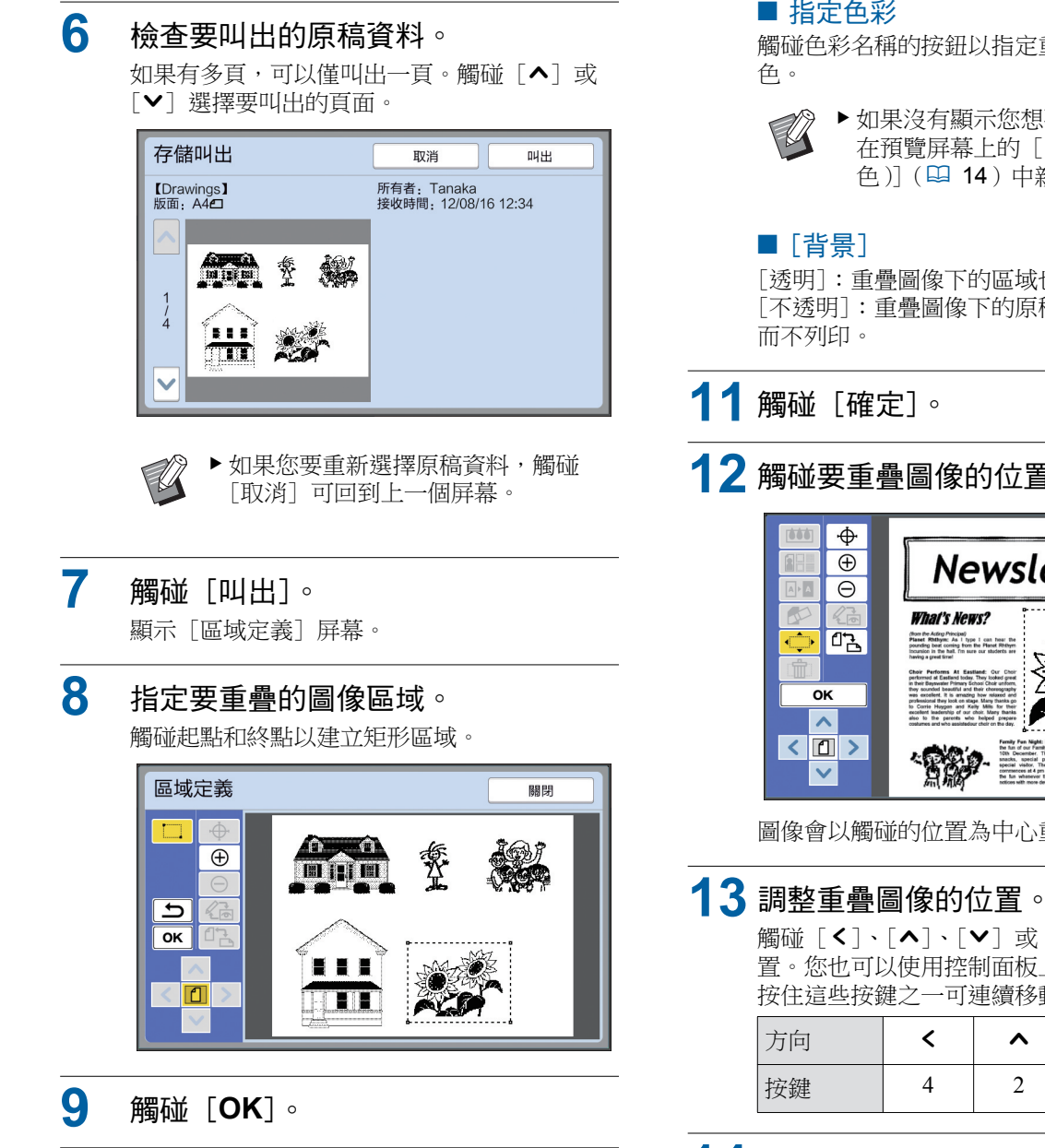

10 指定重疊圖像的處理。

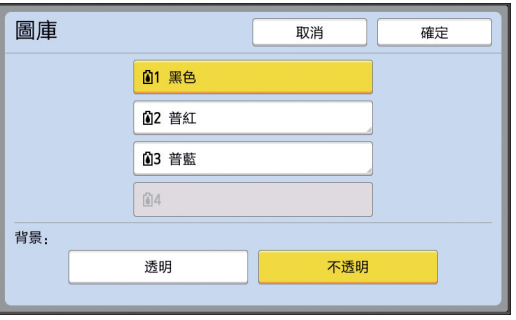

### ■ 指定色彩

觸碰色彩名稱的按鈕以指定重疊圖像的列印顏

▶ 如果沒有顯示您想要的顏色, 您可以 在預覽屏幕上的 [ 2 例印顏 色)] (四 [14](#page-15-0)) 中新增顏色。

[透明]: 重疊圖像下的區域也會列印出來。 [不透明]: 重疊圖像下的原稿區域會被隱藏,

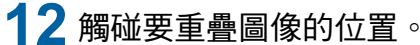

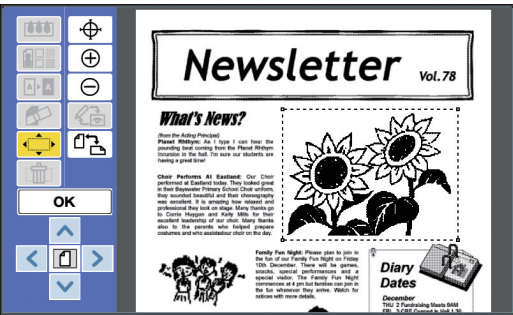

圖像會以觸碰的位置為中心重疊。

觸碰 [く]、[ヘ]、[∨]或[>]調整位 置。您也可以使用控制面板上的印刷張數鍵。 按住這些按鍵之一可連續移動區域。

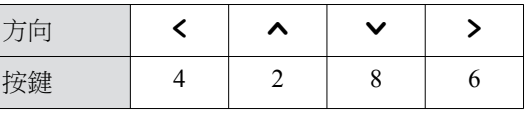

14 觸碰 [OK]。

# <span id="page-28-0"></span>[背景]

您可以將叫出的原稿資料重疊在編輯中的原稿背景上。

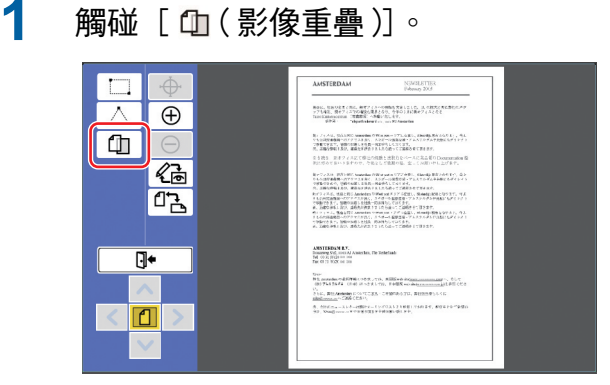

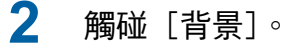

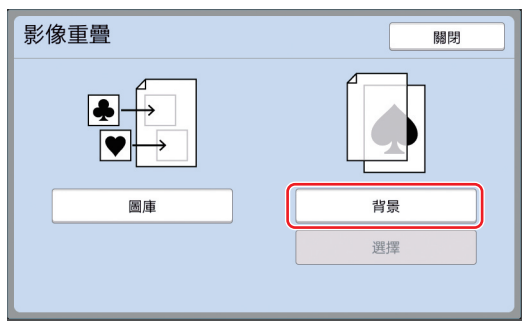

# 3 選擇要叫出原稿資料的所在位置。 ■ 從「存儲記憶器〕檢索時

確定屏幕左上方顯示[存儲選擇]。

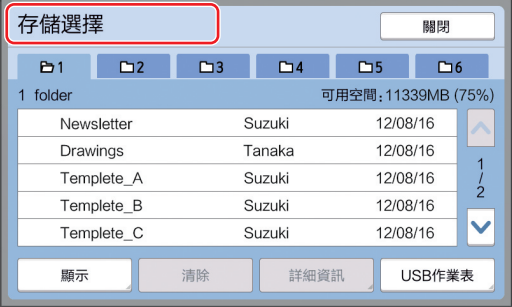

### ■ 從 [USB 作業表] 檢索時

將內含原稿資料的 USB 儲存器插入 USB 插槽。 觸碰 [存儲選擇] 屏幕右下方的 [USB 作業 表]時,會顯示[USB 作業表]屏幕。

4 觸碰要叫出的原稿資料。

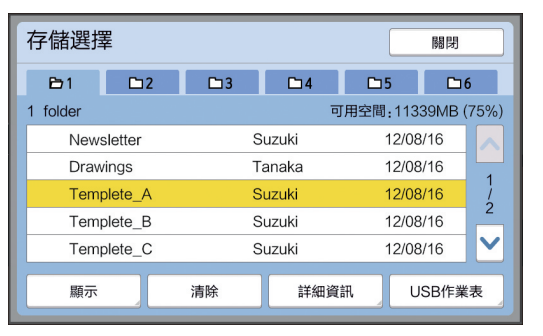

- 若要選擇儲存在另一檔案夾中的原稿資料, 請 觸碰檔案夾頁籤。
- 有6份或更多份原稿資料時,觸碰 [ヘ]或 [v] 可變更顯示的清單。

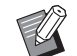

- ▶ 將 [操作配置] 下的 [用戶管理] 設定為 [高 / 全管理] 時, 按照以 下步驟可顯示 ID 資料。
	- ① 觸碰 [存儲選擇] 或 [USB 作業 表] 屏幕中的 [顯示]。
	- ② 觸碰 [ID 印刷作業]。
	- 3 觸碰 [確定]。

# 5 觸碰 [詳細資訊]。

顯示「存儲叫出〕屏幕。

### 6 檢查要叫出的原稿資料。

如果有多頁,可以僅叫出一頁。觸碰 [ヘ] 或 [∨] 選擇要叫出的頁面。

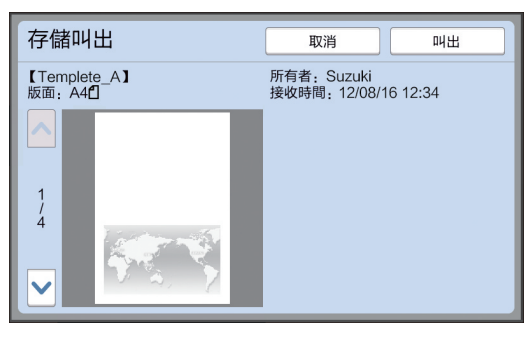

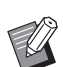

▶如果您要重新選擇原稿資料,觸碰 [取消]可回到上一個屏幕。

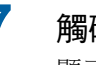

7 觸碰[叫出]。

顯示「茍景」屏幕。

**2**

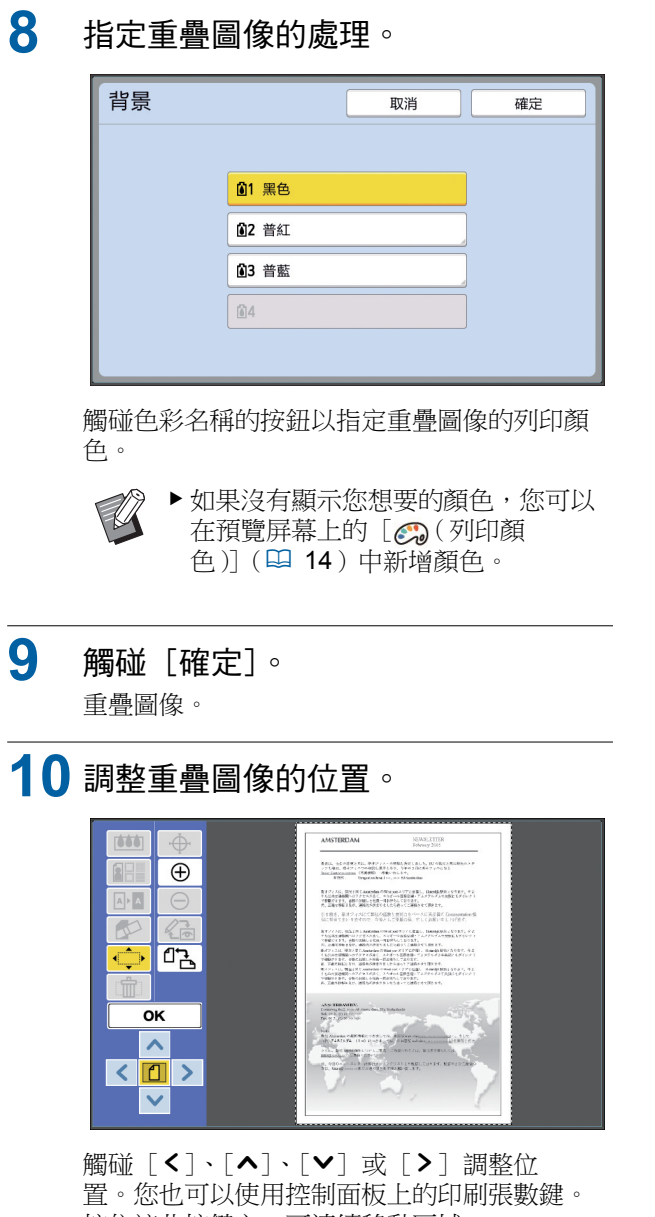

按住這些按鍵之一可連續移動區域。 㙡Ⓓ EFGD

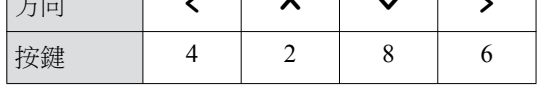

# 11 觸碰 [OK]。

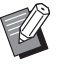

▶如果您要變更或取消重疊圖像的位置 或色彩,請使用以下步驟。

- ① 觸碰 [1](影像重疊)]。
- ② 觸碰 [選擇]。

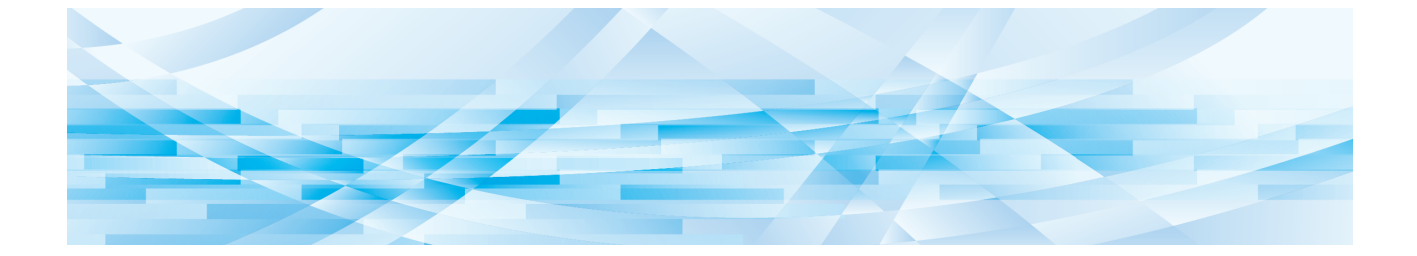

<span id="page-30-0"></span>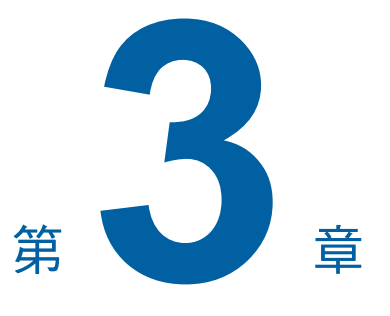

附錄

# <span id="page-31-0"></span>設定操作條件

您可以變更編輯器的操作環境設定。 關於設定程序,請參閱印表機使用手冊。

### <span id="page-31-1"></span>設定項目

在以下清單中,出廠預設設定會以底線標示。

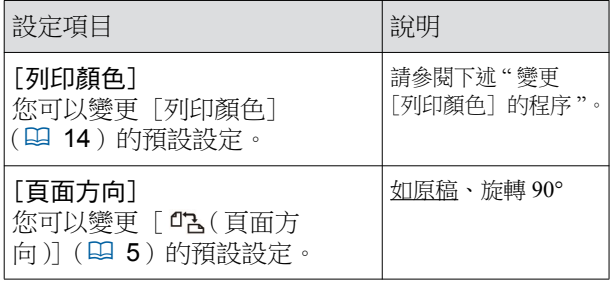

# <span id="page-31-3"></span><span id="page-31-2"></span>變更[列印顏色]的程序

您可以變更 [列印顏色] (吗 [14](#page-15-0)) 的預設設定。

1 觸碰 [操作配置]屏幕中的 [列印顏 色 $\overline{)} \circ$ 

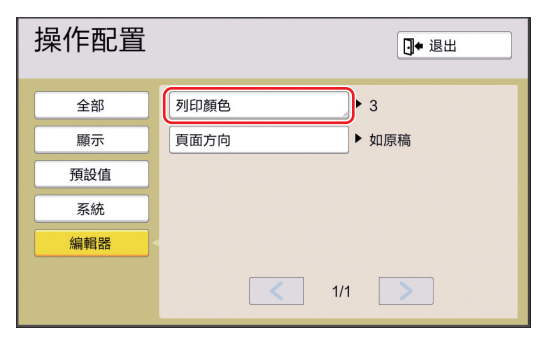

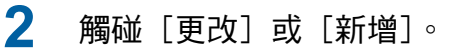

![](_page_31_Picture_11.jpeg)

- 觸碰 [更改] 可變更為各版紙指定的列印顏
- 色。 • 觸碰 [新增] 可新增列印顏色。

![](_page_31_Picture_14.jpeg)

▶觸碰 [清除] 可清除列印顏色。(不 能清除 [61]·也不能在雙色印表 機上清除 [62]。)

3 觸碰要使用的色彩。

![](_page_31_Picture_17.jpeg)

之前在印表機上設定的印刷滾筒色彩顯示為選 項。 如果選擇 [自動], 使用印表機時會套用在印 表機上設定的印刷滾筒色彩。

4 觸碰 「確定」。

顯示「列印顏色]屏幕。

5 觸碰 [關閉]。

顯示 [操作配置] 屏幕。

# <span id="page-32-0"></span>捷徑鍵清單

如果不要在屏幕上觸碰以下功能的按鈕,您也可以透過操作控制面板上的按鍵使用這些功能。

![](_page_32_Picture_147.jpeg)

<span id="page-33-3"></span> $\mathbb{R}^n$ 

# <span id="page-33-0"></span>[框架] 和 [網點] 的範例

可以使用[編輯器]新增框架或為指定區域套用網點。 本頁的圖案範例為全尺寸。 ,<br>有關設定程序的詳情,請參閱以下頁面。

- [框架] (四 [20](#page-21-1))
- [網點] (四 [21](#page-22-1))

# <span id="page-33-1"></span>[框架]

![](_page_33_Picture_131.jpeg)

# <span id="page-33-2"></span>[網點]

![](_page_33_Picture_132.jpeg)

![](_page_35_Picture_0.jpeg)

有關消耗品和維修服務,請與下面聯繫: